MKGW2-LW Configuration Guide

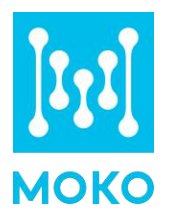

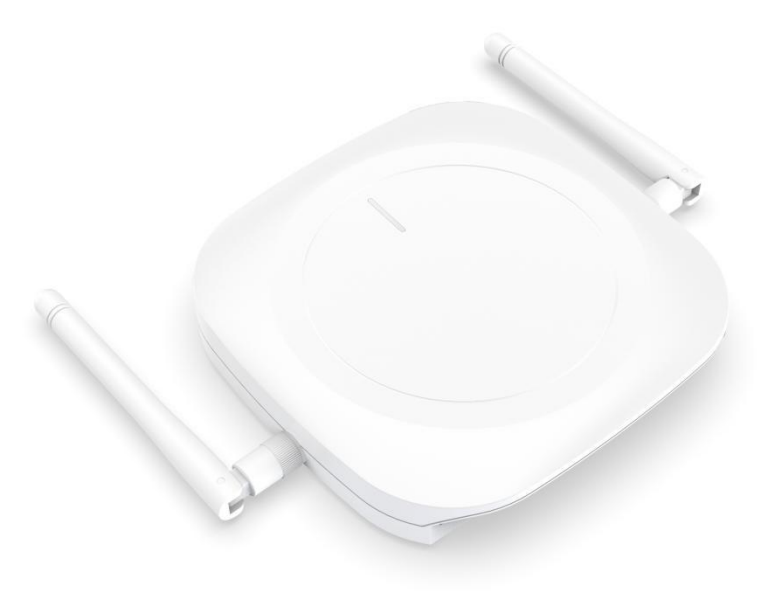

# **MOKO LoRaWAN Gateway** (MKGW2-LW)

Configuration Guide

MOKO TECHNOLOGY LTD. Version 1.1 www.mokosmart.com

## **Contents**

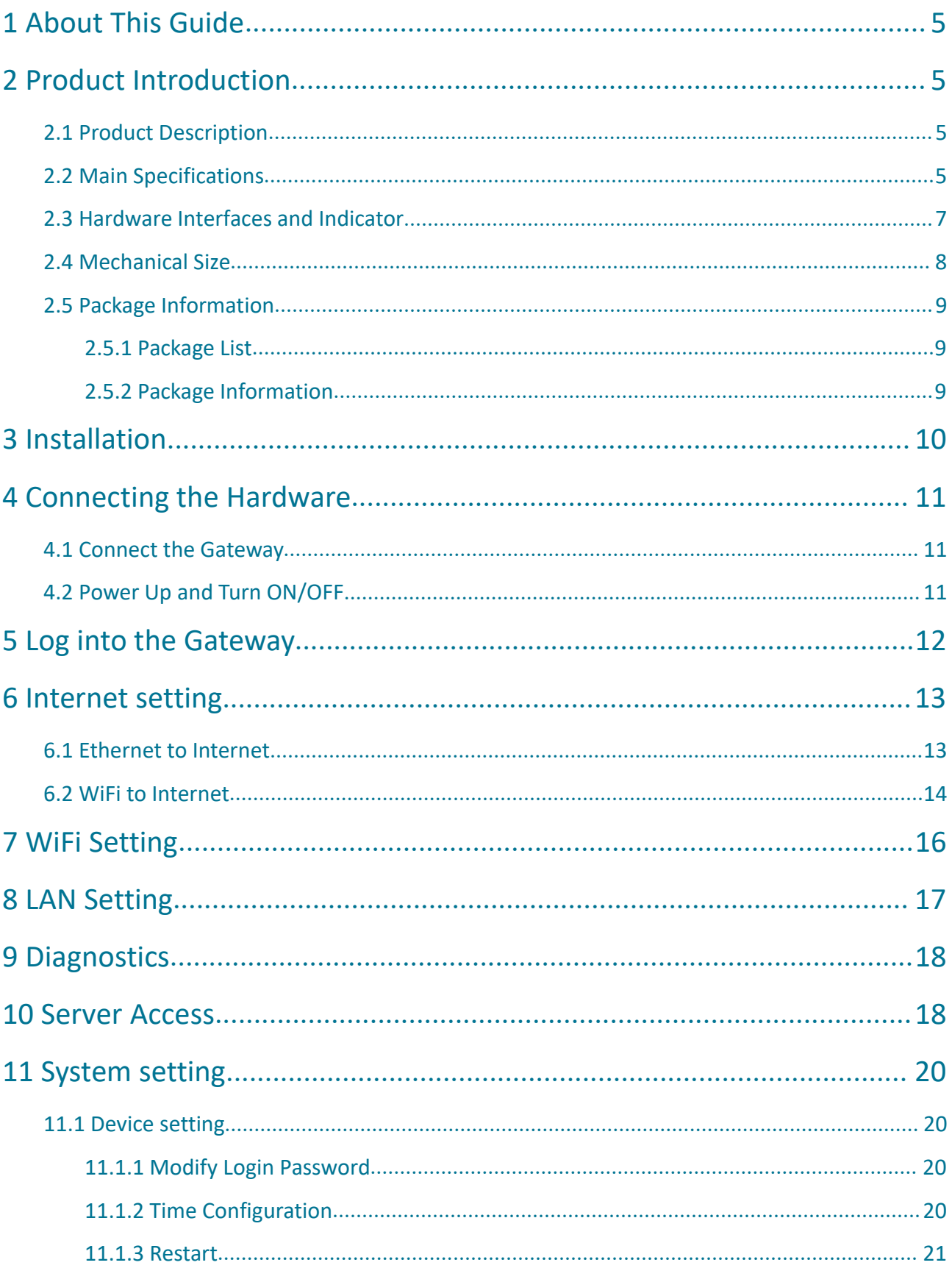

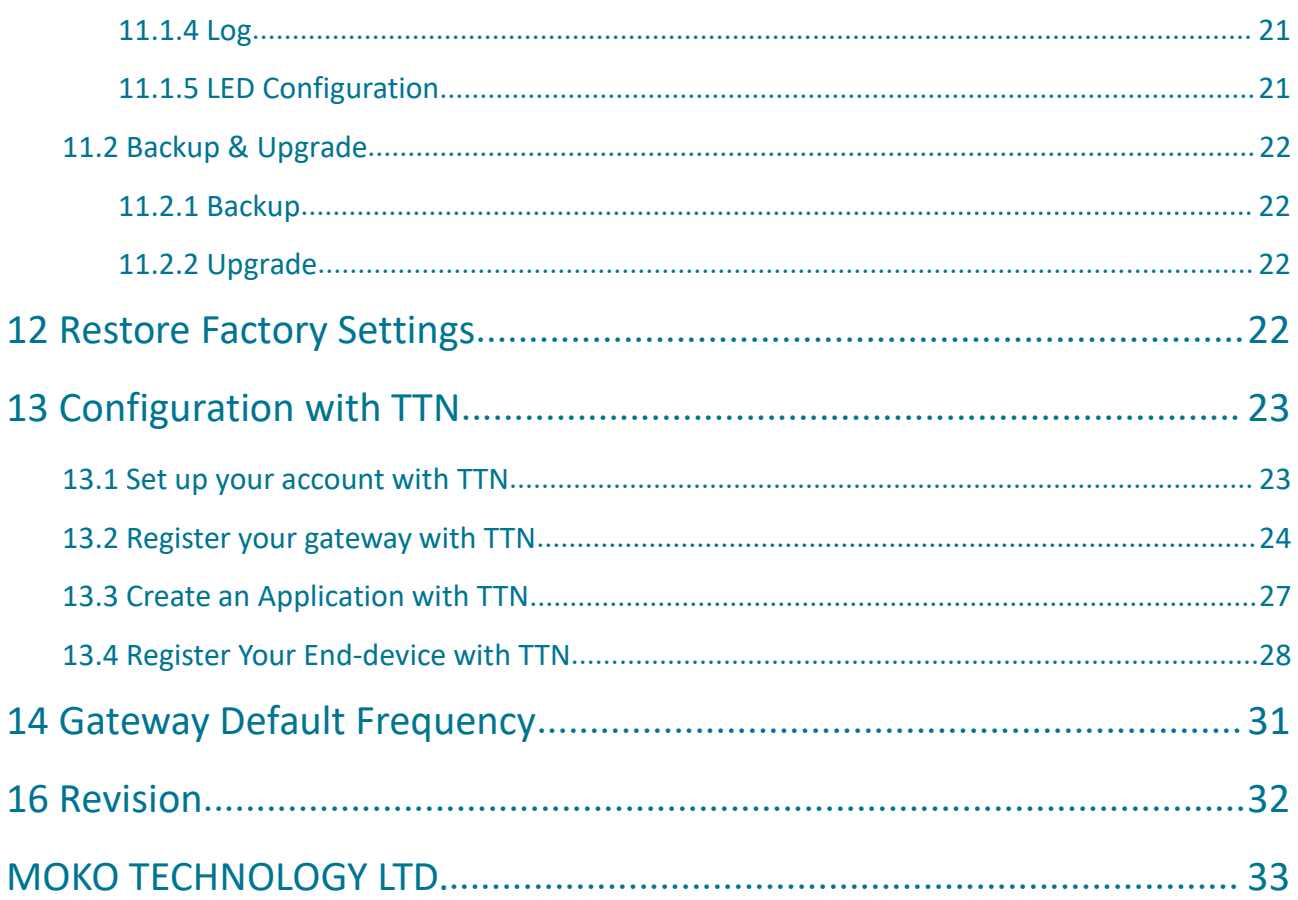

# **List of Tables**

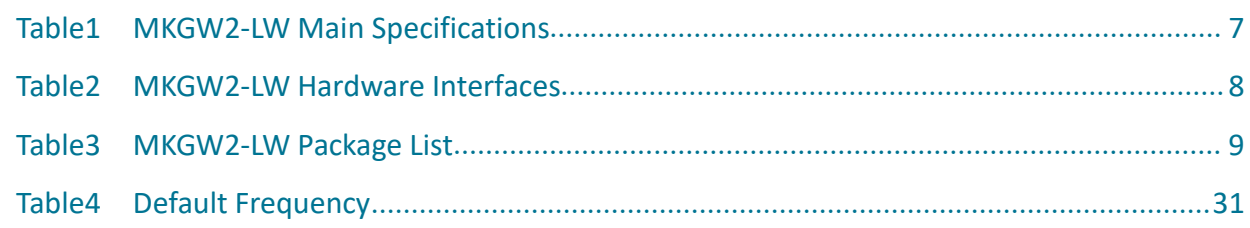

# **List of Figures**

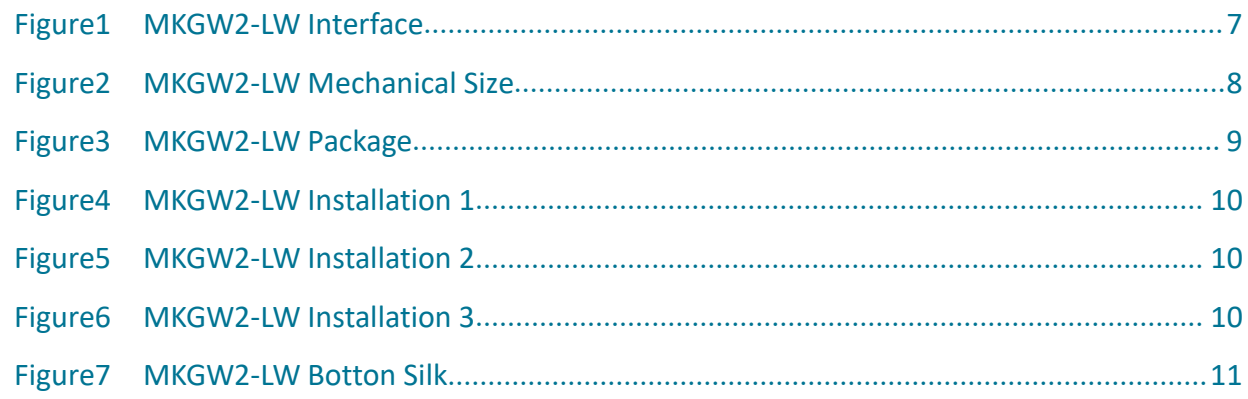

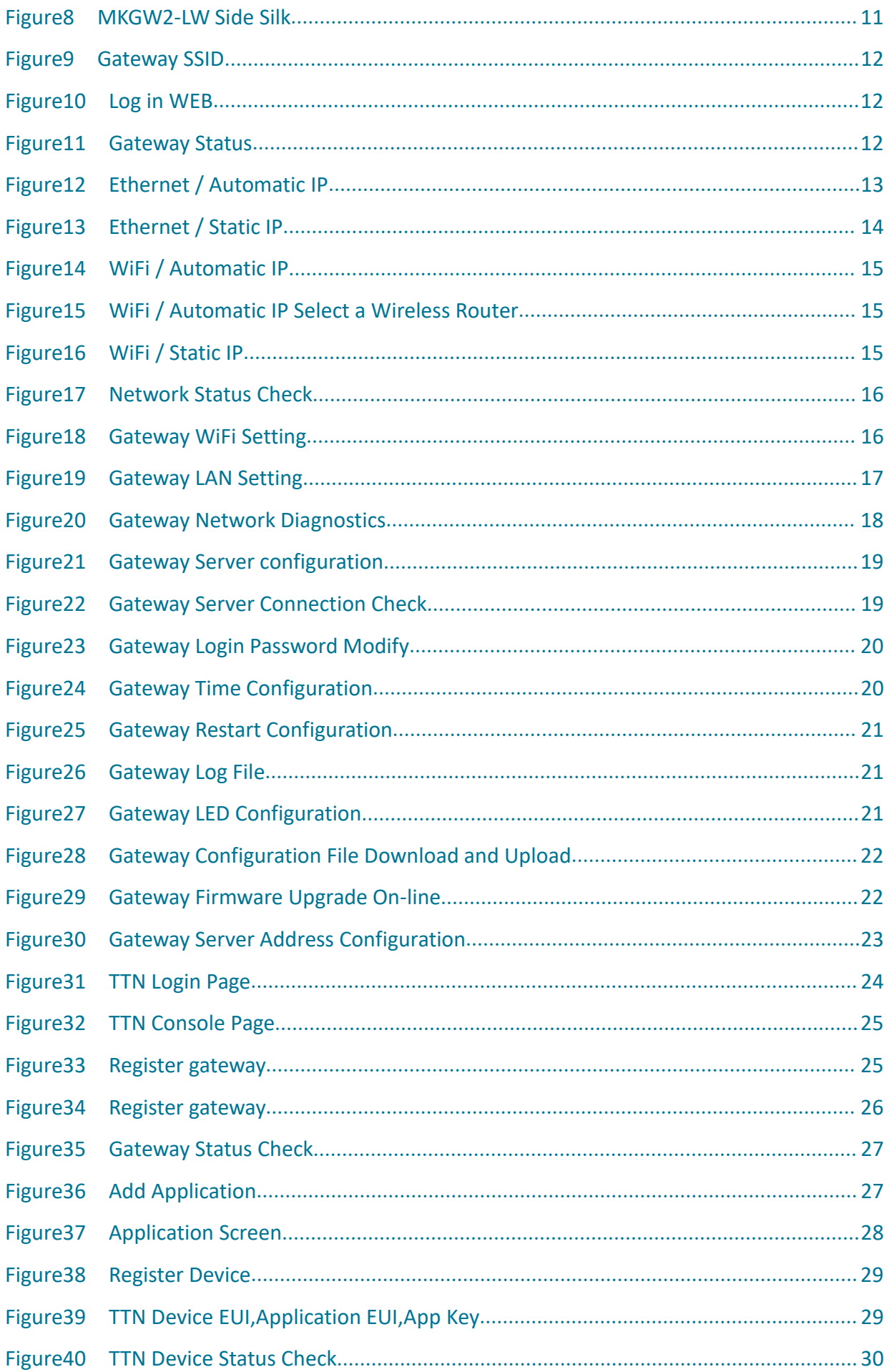

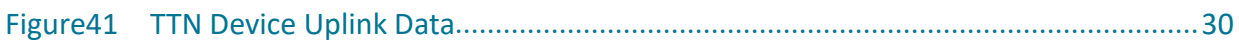

## <span id="page-5-0"></span>**1 About This Guide**

This document provides a comprehensive guide on how to configure the MKGW2-LW gateways to suit the intended application in detail. It mainly introduces the MKGW2-LW functionality, including Ethernet, Wi-Fi, LoRa configurations, firmware upgrade, system backup and log download etc. It also provides instructions for setting up the gateway on a LoRa network server.

## <span id="page-5-1"></span>**2 Product Introduction**

### <span id="page-5-2"></span>2.1 Product Description

MOKO 8 channels gateway MKGW2 is based on LoRaWAN protocol, which is embedded with Semtech's high performance multi-channel transceiver SX1301/SX1257 and MTK platform. It is for indoor use and easy for installation.

MKGW2-LW includes 2 modes: AP and STA as router, offers 2.4Ghz Wi-Fi and wired Ethernet for connecting internet. The gateway built-in OpenWRT operating system, users can flexibly configure network parameters and LoRaWAN protocol parameters through the Web management platform. The MKGW2-LW Gateway can be connected to LoRaWAN terminals in various application nodes, collects useful information and sends the data to cloud server. And it supports POE, DC, Micro USB to provide power supply.

### <span id="page-5-3"></span>2.2 Main Specifications

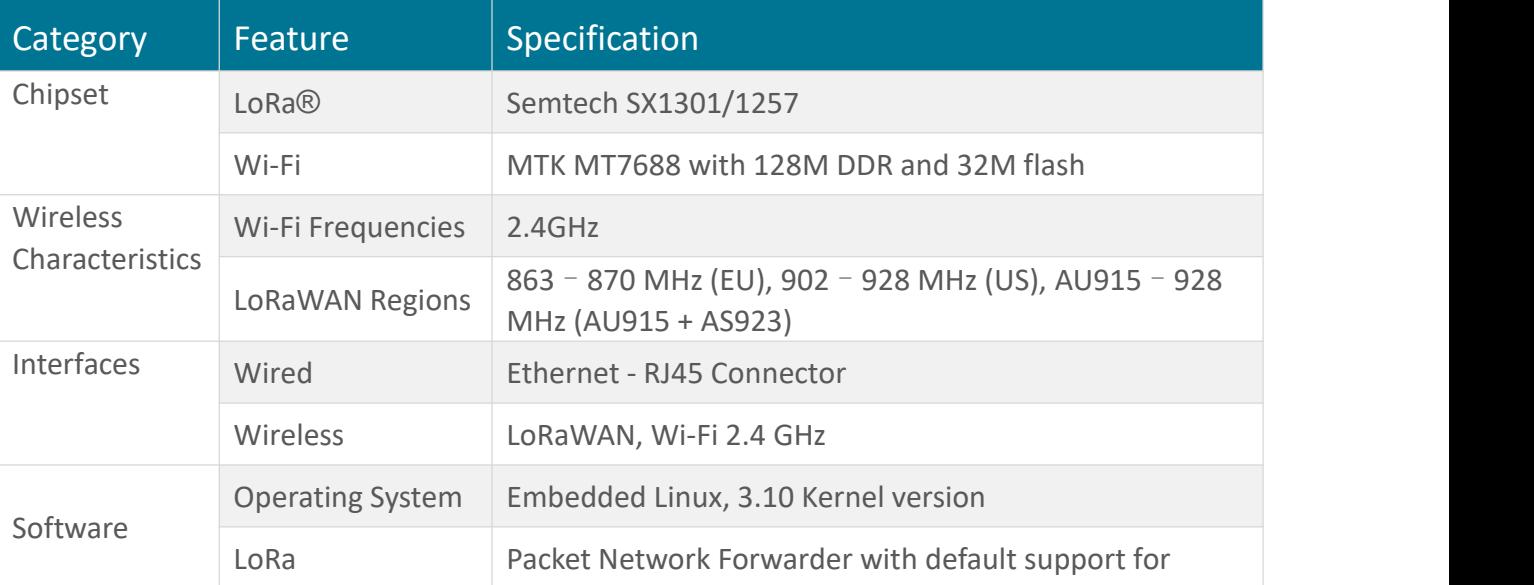

**5** www.mokosmart.com

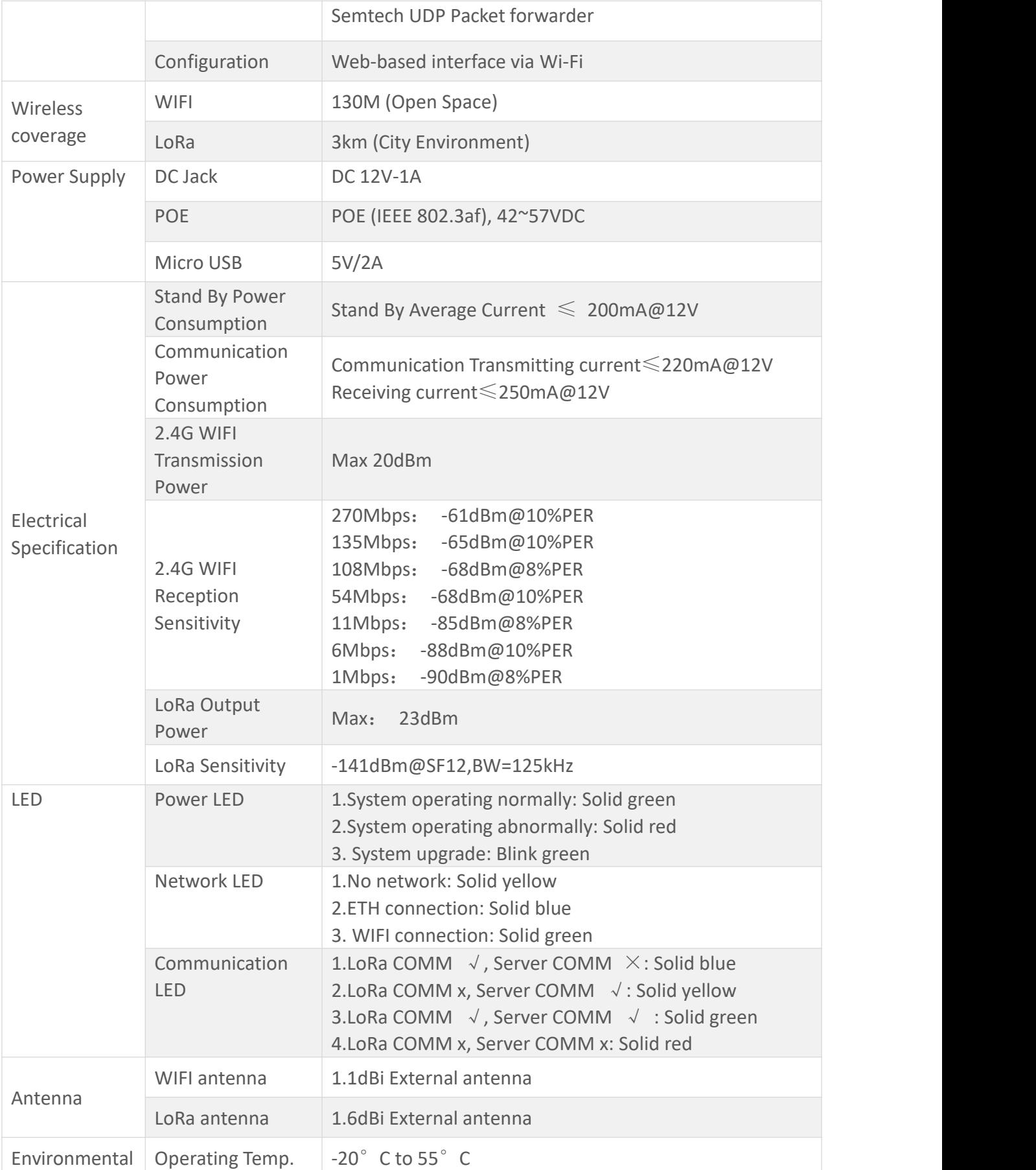

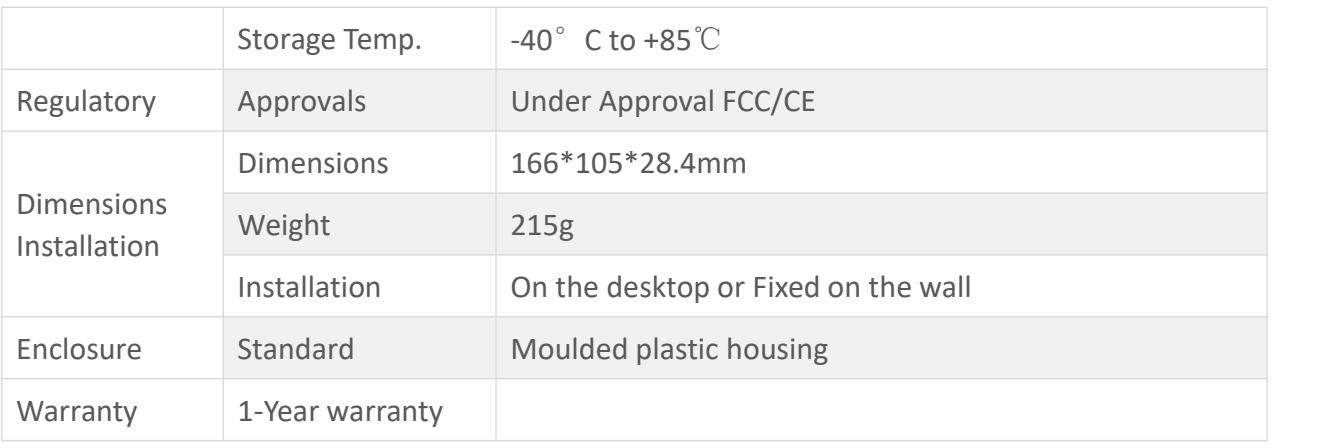

<span id="page-7-1"></span>Table1 MKGW2-LW Main Specifications

## <span id="page-7-0"></span>2.3 Hardware Interfaces and Indicator

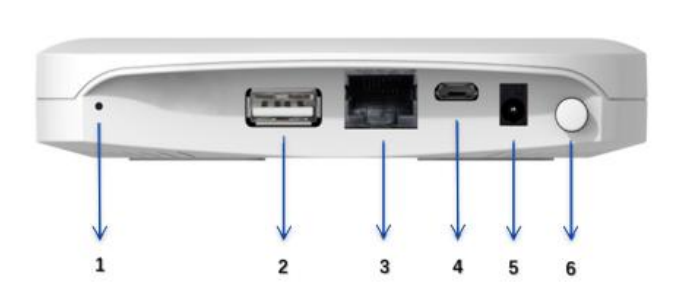

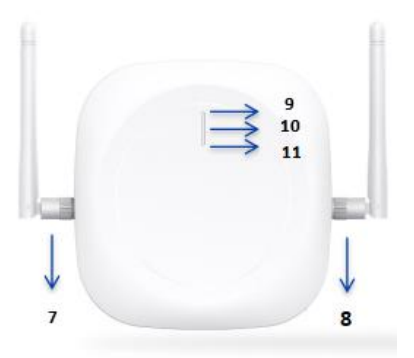

<span id="page-7-2"></span>Figure1 MKGW2-LW Interface

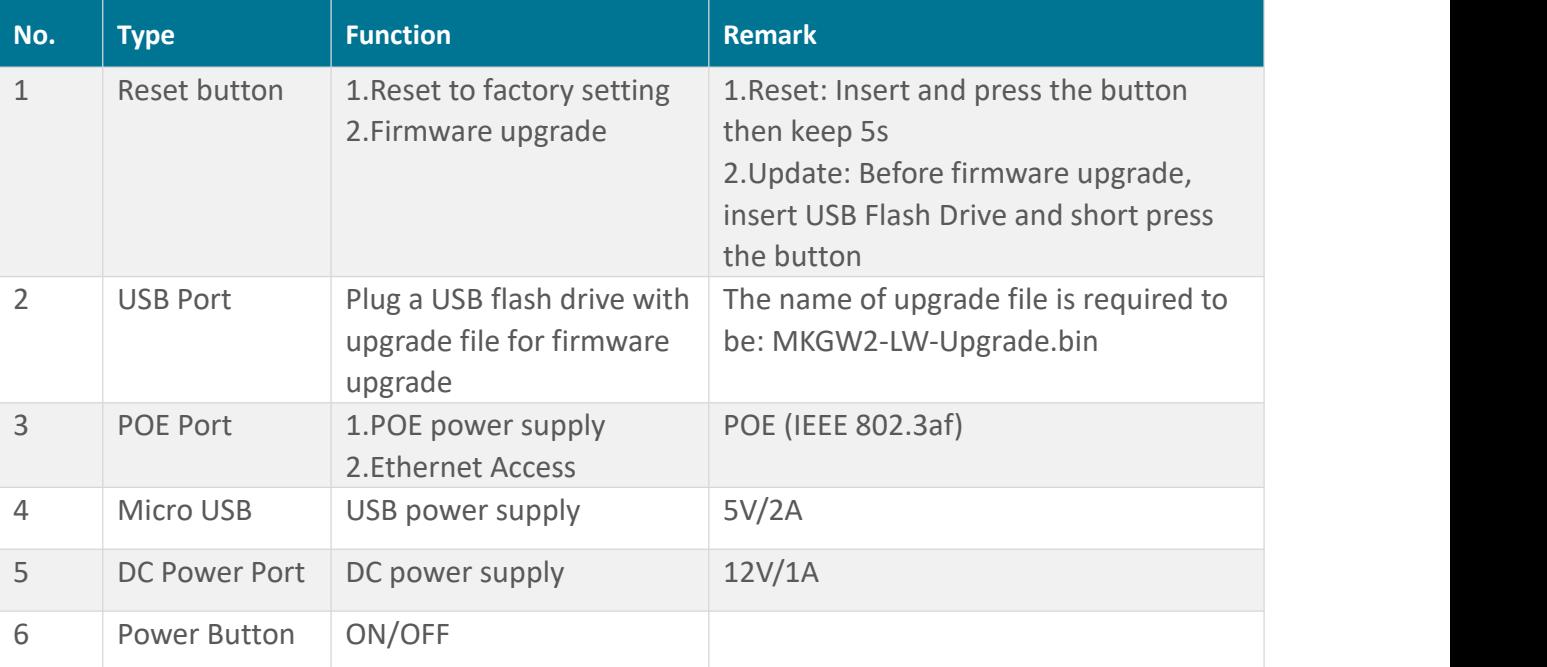

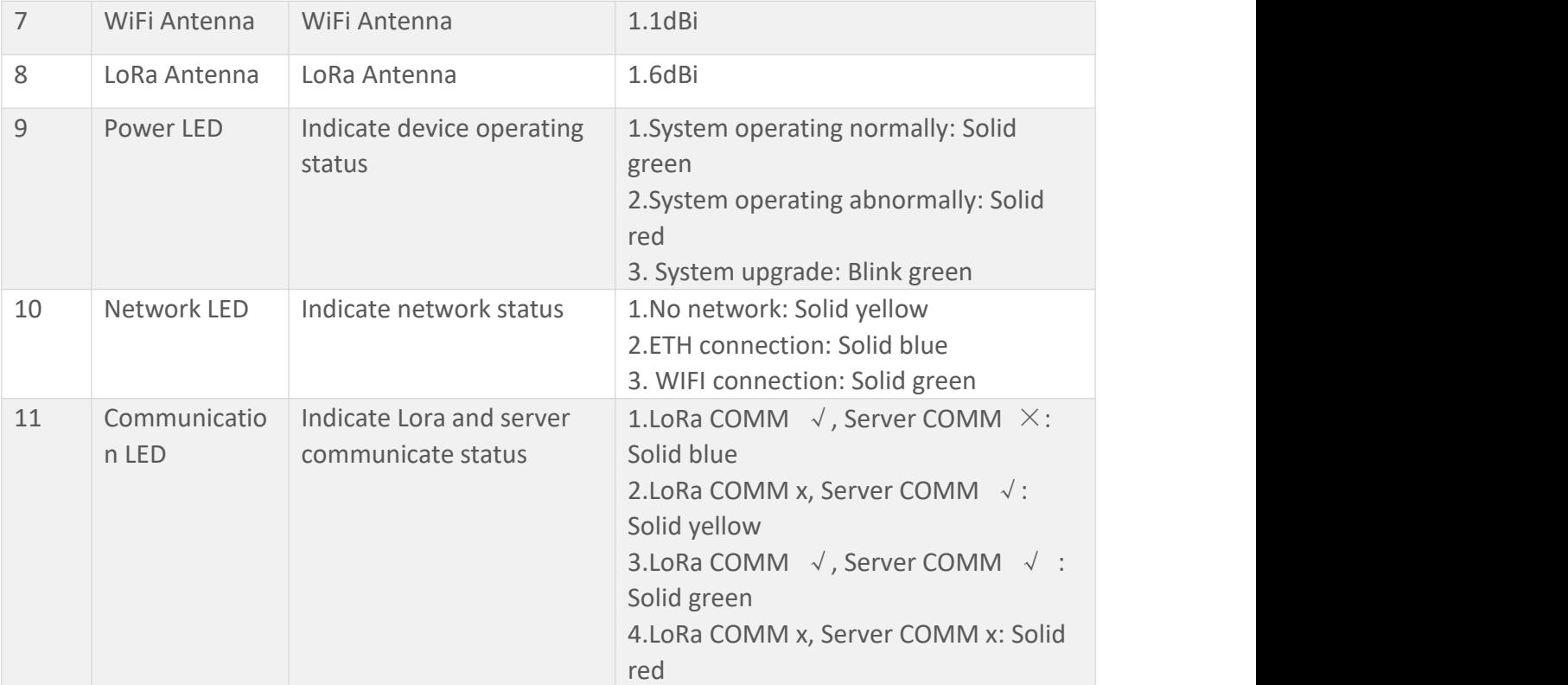

<span id="page-8-1"></span>Table2 MKGW2-LW Hardware Interfaces

## <span id="page-8-0"></span>2.4 Mechanical Size

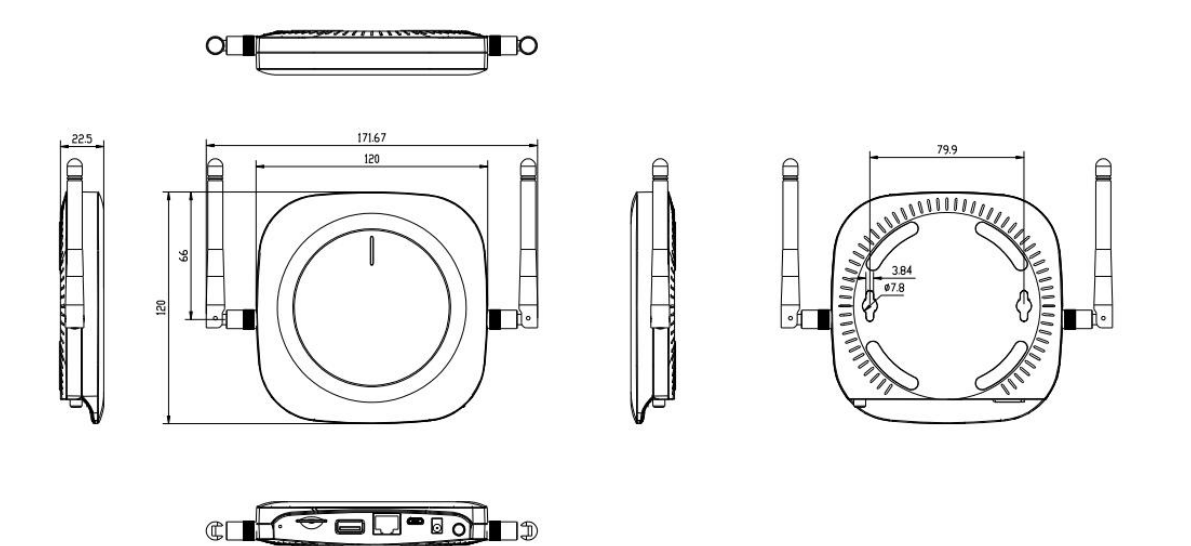

<span id="page-8-2"></span>Figure2 MKGW2-LW Mechanical Size

## <span id="page-9-0"></span>2.5 Package Information

### <span id="page-9-1"></span>2.5.1 Package List

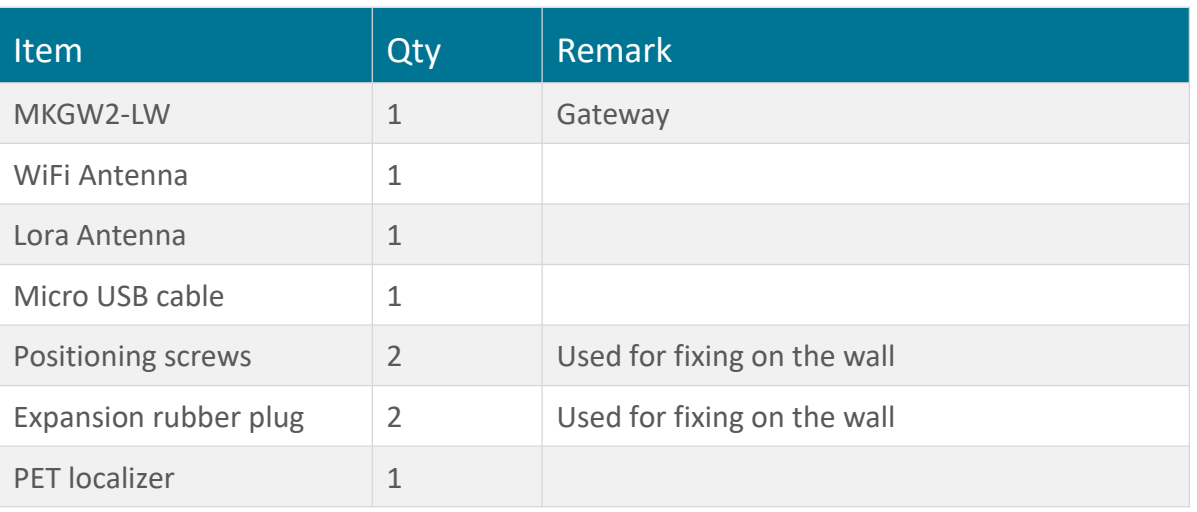

<span id="page-9-3"></span>Table3 MKGW2-LW Package List

### <span id="page-9-2"></span>2.5.2 Package Information

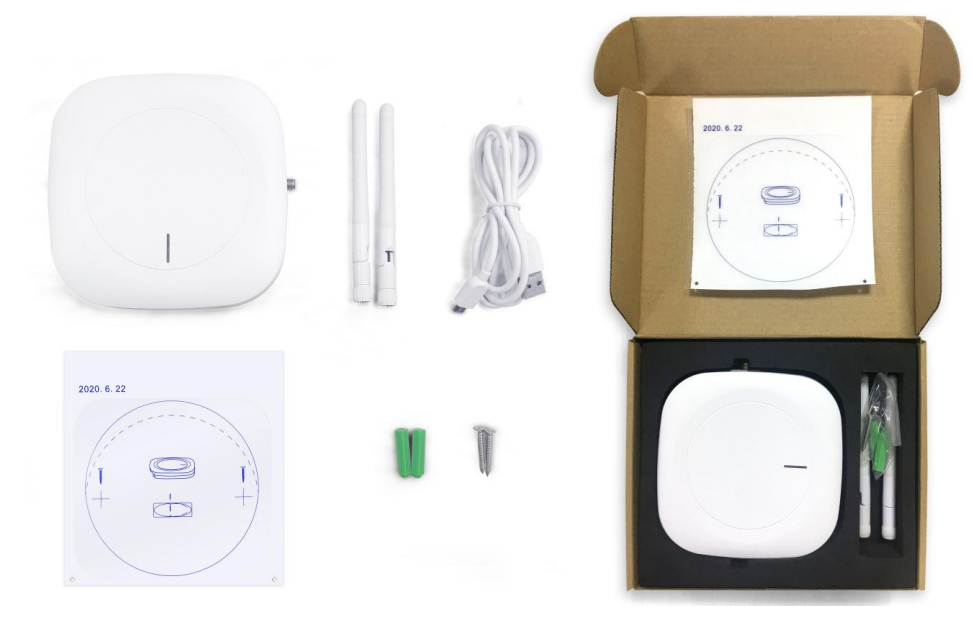

<span id="page-9-4"></span>Figure3 MKGW2-LW Package

## <span id="page-10-0"></span>**3 Installation**

**Step 1**: Use 5mm drill head, drill 2 holes on the wall according to the PET localizer following picture and then plug the screw anchors in the wall.

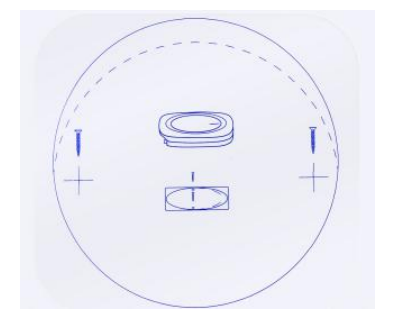

<span id="page-10-1"></span>Figure4 MKGW2-LW Installation 1

**Step 2:** Install the screw into the wall and keep about 3 mm of clearance.

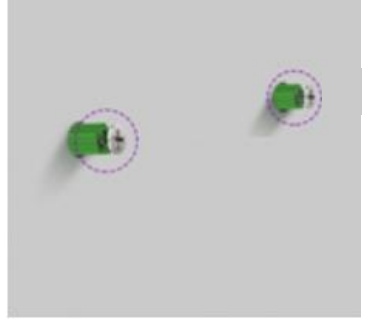

Figure5 MKGW2-LW Installation 2

<span id="page-10-2"></span>**Step 3:** Insert the screw head into the hanging hole behind the equipment, then gently pull down to complete the installation

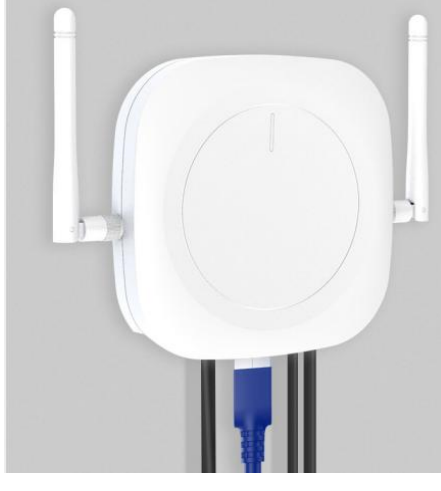

<span id="page-10-3"></span>Figure6 MKGW2-LW Installation 3

## <span id="page-11-0"></span>**4 Connecting the Hardware**

### <span id="page-11-1"></span>4.1 Connect the Gateway

1. Follow the silk screen on the enclosure and connect WiFi and LoRa antennas. Refer to Antenna Configuration for additional information.

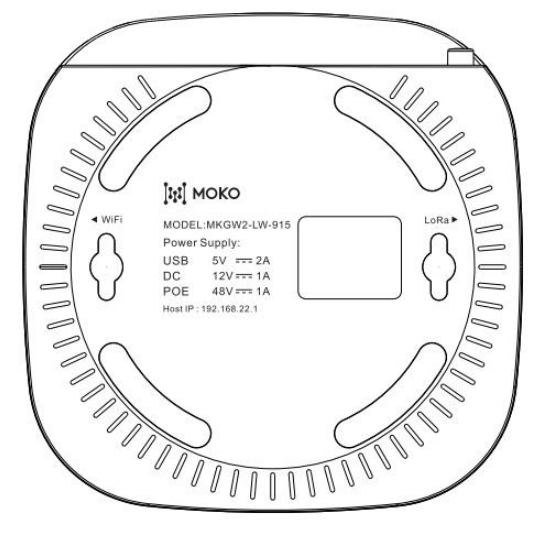

<span id="page-11-3"></span>Figure7 MKGW2-LW Botton Silk

2. Connect the power supply (Refer to **Chapter 4.2** Power up and Turn ON/OFF for additional information.).

### <span id="page-11-2"></span>4.2 Power Up and Turn ON/OFF

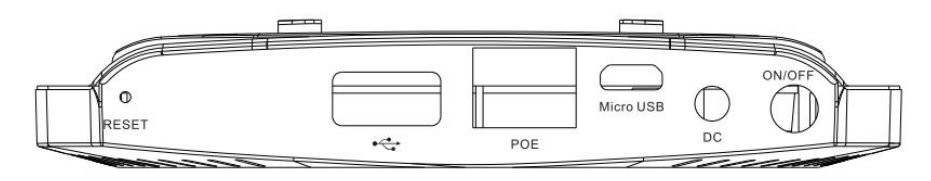

<span id="page-11-4"></span>Figure8 MKGW2-LW Side Silk

- Power Up: follow the silk on the enclosure you can select different power solution.
	- 1. Micro USB:5V/2A
	- 2. DC Power Port:12V/1A
	- 3. POE Port:POE (IEEE 802.3af)
- Turn ON/OFF: After power up the gateway, it needs to push-down the power ON/OFF button to start the gateway system.

## <span id="page-12-0"></span>**5 Log into the Gateway**

1. Turn On the gateway and waiting for about 60s.

2. Using your PC or phone connect the SSID of the gateway. The default SSID format is "MKGW2-LW-xxxx" such as " MKGW2-LW-91D8 ", "91D8" is the last two bytes of the gateway MAC address. verify the password (Default: Moko4321) and connect to the gateway.

MKGW2-LW-91D8

<span id="page-12-1"></span>Figure9 Gateway SSID

3. After successful connection, the WEB management platform can be accessed through the IP address 192.168.22.1 of the gateway LAN interface.

Log on using the following default credentials,

Username: Admin

Password: admin

It is recommended that the default password is changed for security reasons. For details on changing the password, please refer to **Chapter 5.2 WiFi settings**.

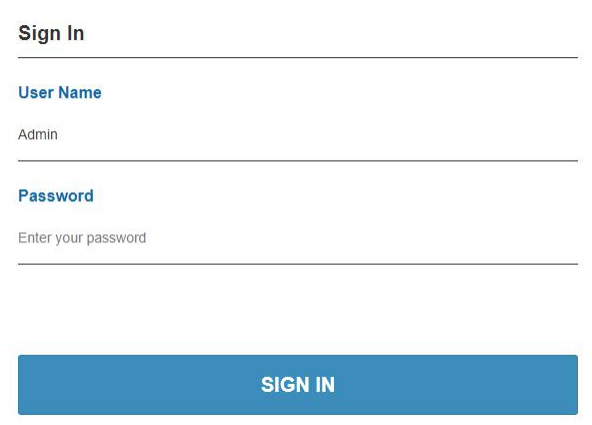

#### <span id="page-12-2"></span>Figure10 Log in WEB

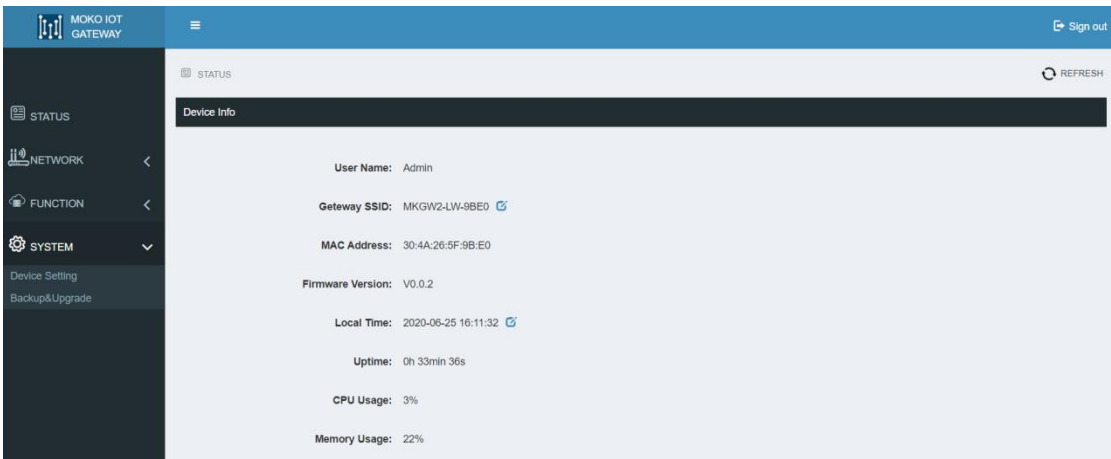

<span id="page-12-3"></span>Figure11 Gateway Status

Noted: It is recommended to use the latest version of the mainstream browsers such as IE11, Chrome, Firefox, Safari, etc.

## <span id="page-13-0"></span>**6 Internet setting**

The gateway can access the Internet through Ethernet(ETH) or WiFi, and can access the network by Automatic IP or Static IP.

Static IP requires WAN IP, subnet mask, gateway IP, DNS, etc.

After the network configuration is completed, wait for the gateway to access the network. You can check the network status in gateway STATUS web page and also can check the network LED indicator.

- No network: Solid yellow
- **•** ETH connection: Solid blue
- WIFI connection: Solid green

### <span id="page-13-1"></span>6.1 Ethernet to Internet

Use a network cable to connect to the PoE port of the gateway and connect the gateway to a Network Switch that is connected to the Internet.

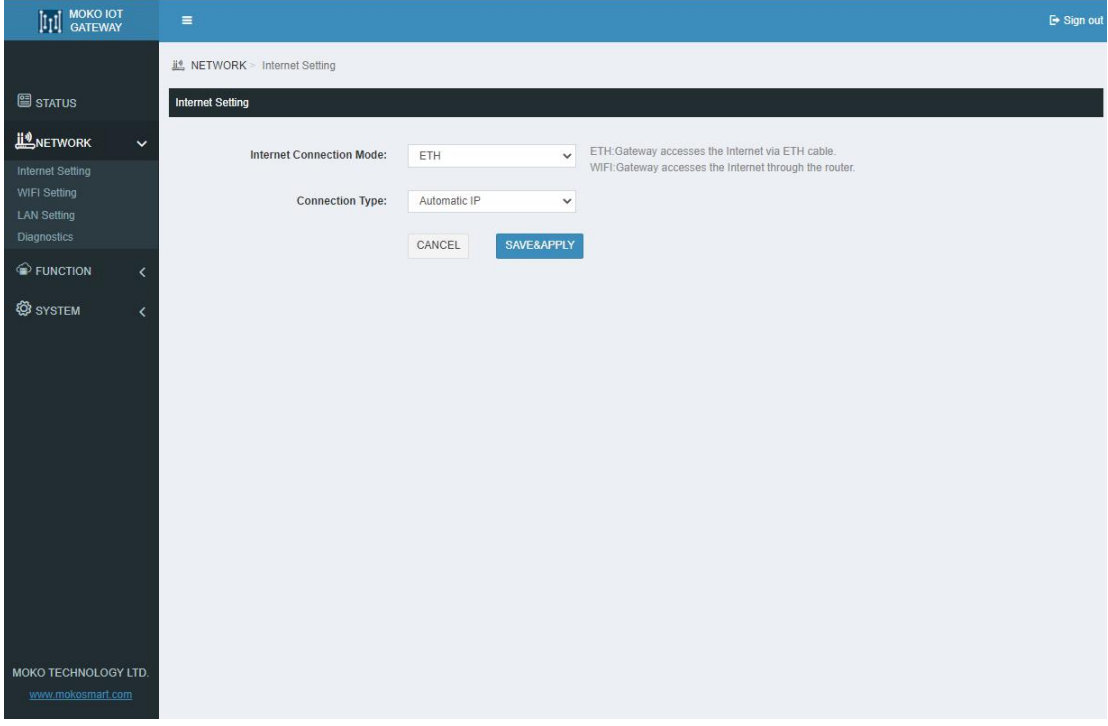

<span id="page-13-2"></span>Figure12 Ethernet / Automatic IP

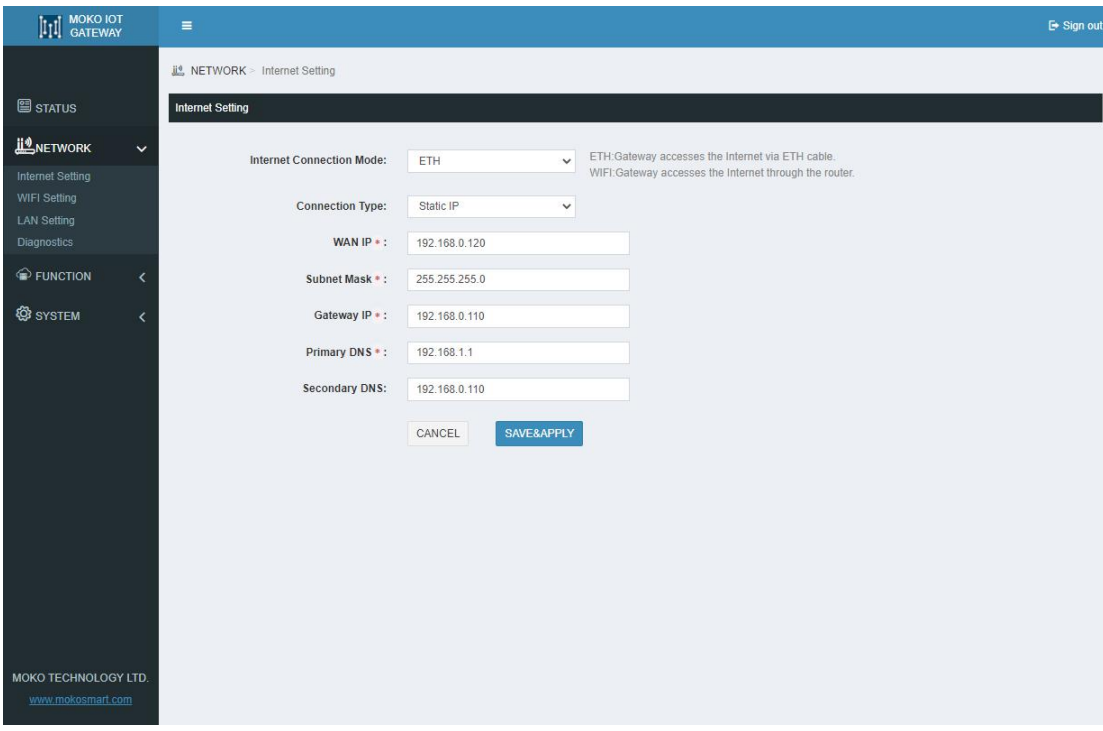

<span id="page-14-1"></span>Figure13 Ethernet / Static IP

### <span id="page-14-0"></span>6.2 WiFi to Internet

Connect to a Wireless Router via WLAN to access the Internet. Select a wireless router and connect to it. After the configuration is complete, the gateway will restart.And the network status can be check in the **STATUS** page

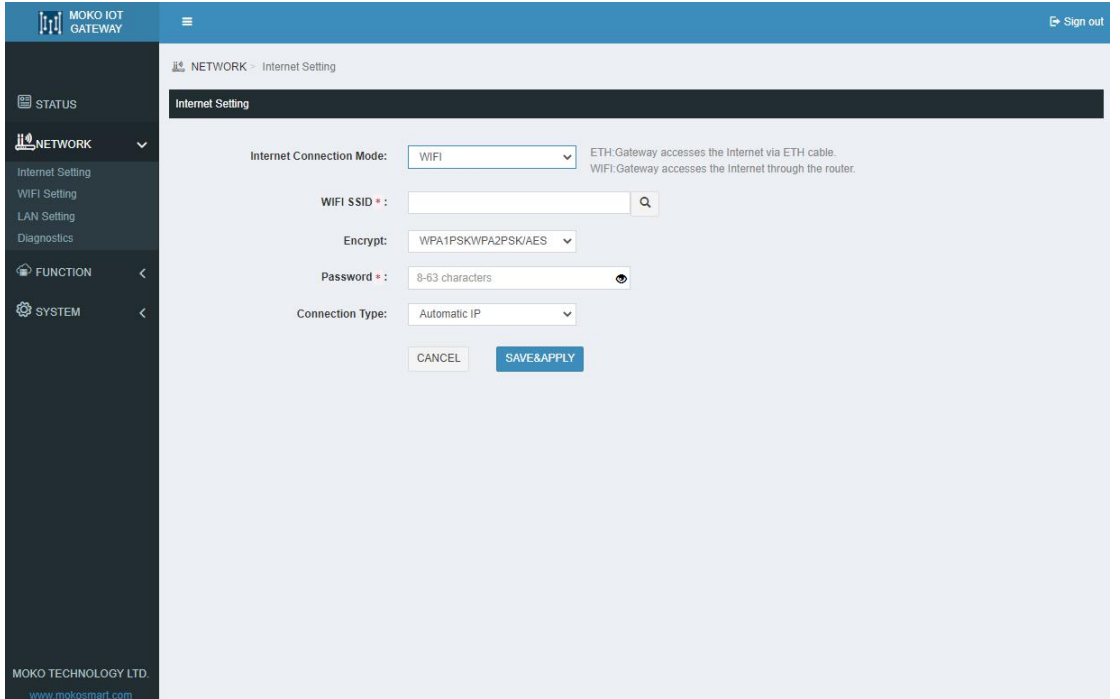

#### <span id="page-15-0"></span>Figure14 WiFi / Automatic IP

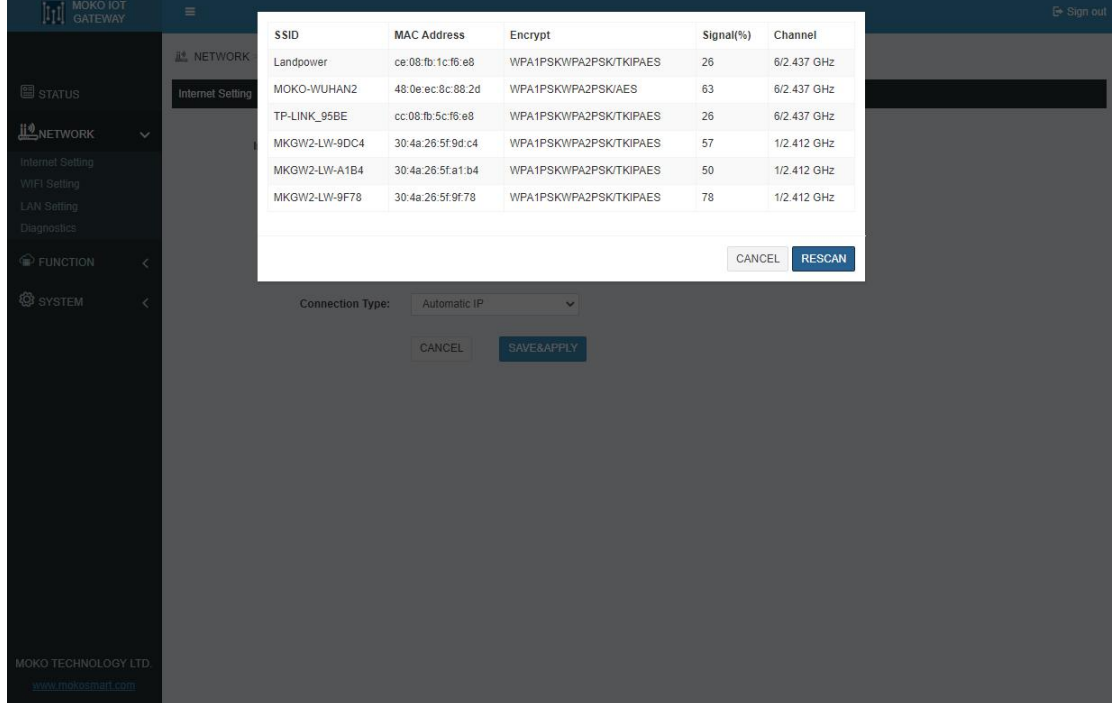

#### <span id="page-15-1"></span>Figure15 WiFi / Automatic IP Select a Wireless Router

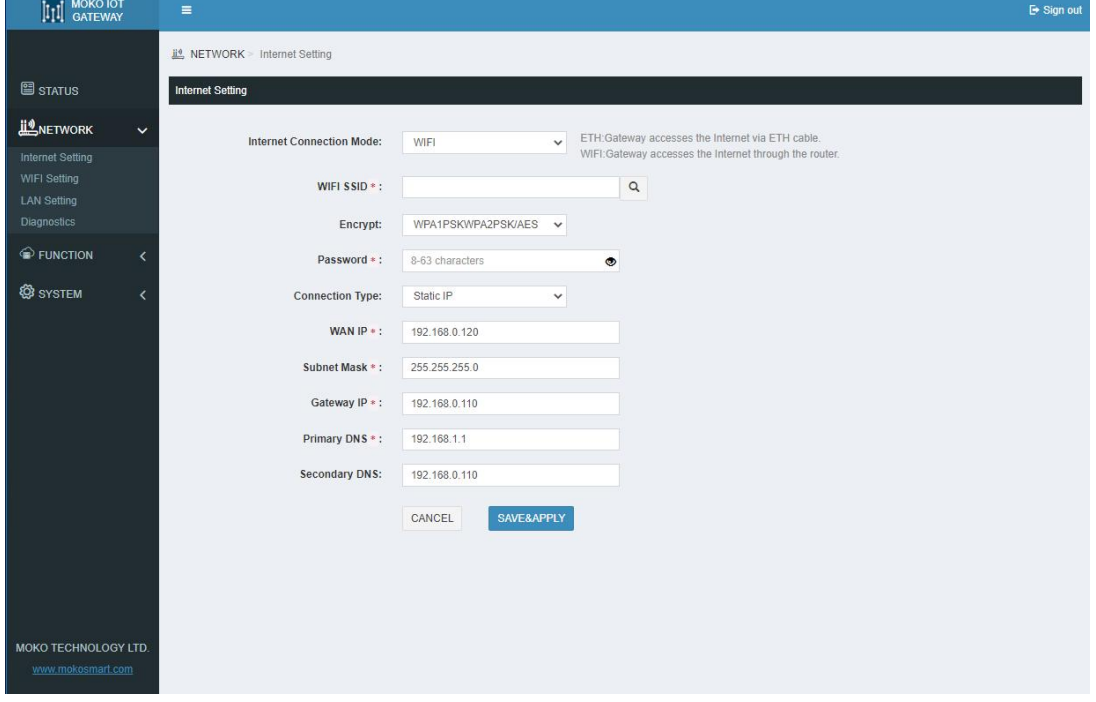

<span id="page-15-2"></span>Figure16 WiFi / Static IP

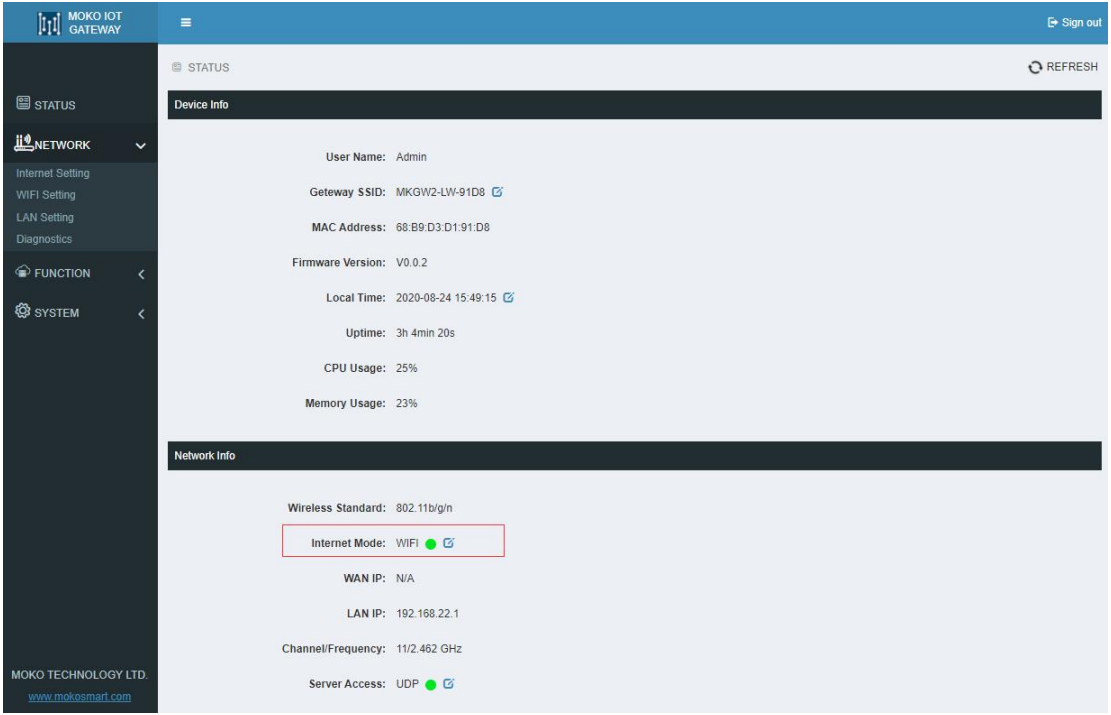

<span id="page-16-1"></span>Figure17 Network Status Check

# <span id="page-16-0"></span>**7 WiFi Setting**

You can modify the SSID of the gateway, whether to hide the SSID, encryption mode, and password. After the configuration is complete, the gateway will be restarted for the configuration to take effect.

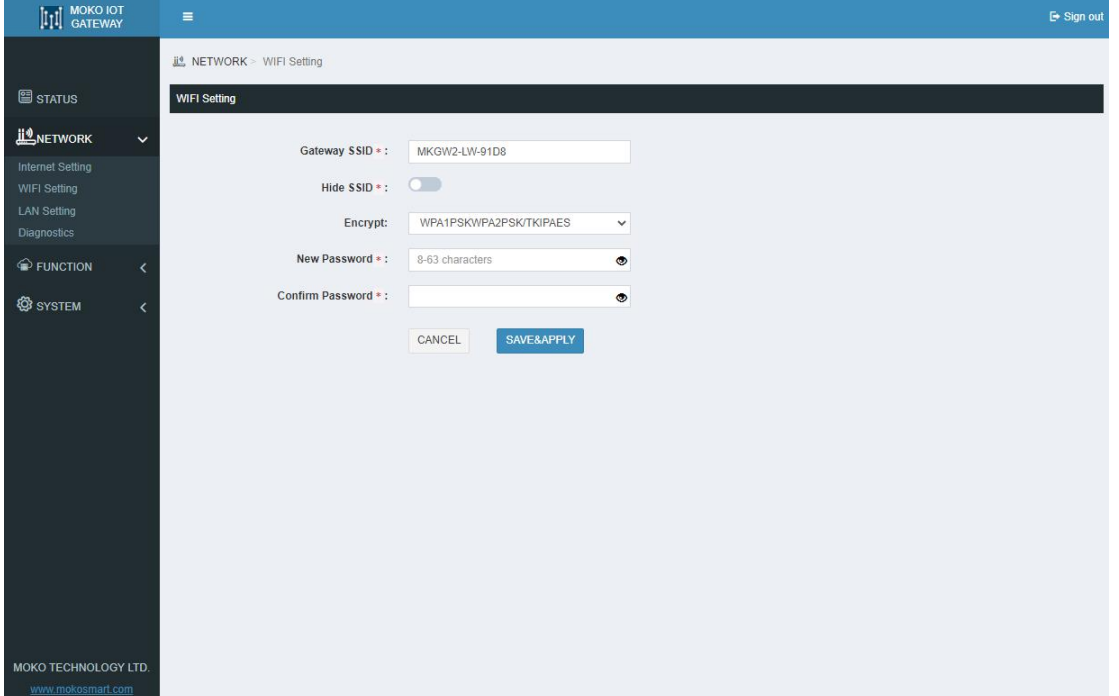

<span id="page-16-2"></span>Figure18 Gateway WiFi Setting

Supported encryption **methods**:

- WPA1PSKWPA2PSK/TKIPAES(**Default**)
- WPA1PSKWPA2PSK/AES
- WPA2PSK/TKIPAES
- WPA2PSK/AES
- **WPA2PSK/TKIP**
- **WPAPSK/TKIPAES**
- **WPAPSK/AES**
- **WPAPSK/TKIP**
- WEP
- NONE(No encryption)

## <span id="page-17-0"></span>**8 LAN Setting**

You can modify the gateway LAN IP and subnet mask. After the configuration is complete, the gateway will be restarted for the configuration to take effect.

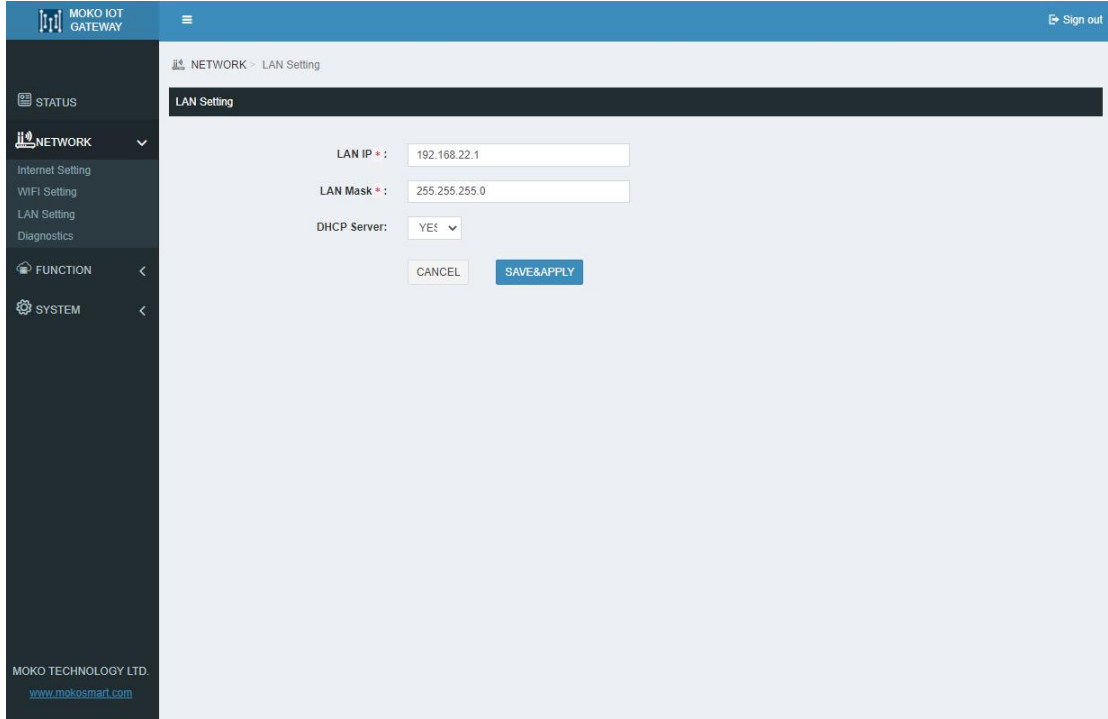

<span id="page-17-1"></span>Figure19 Gateway LAN Setting

## <span id="page-18-0"></span>**9 Diagnostics**

You can check the current network connection through the Diagnostics.Fill in the IP address and select the network type, and use ping to check the network, it will display ping result.

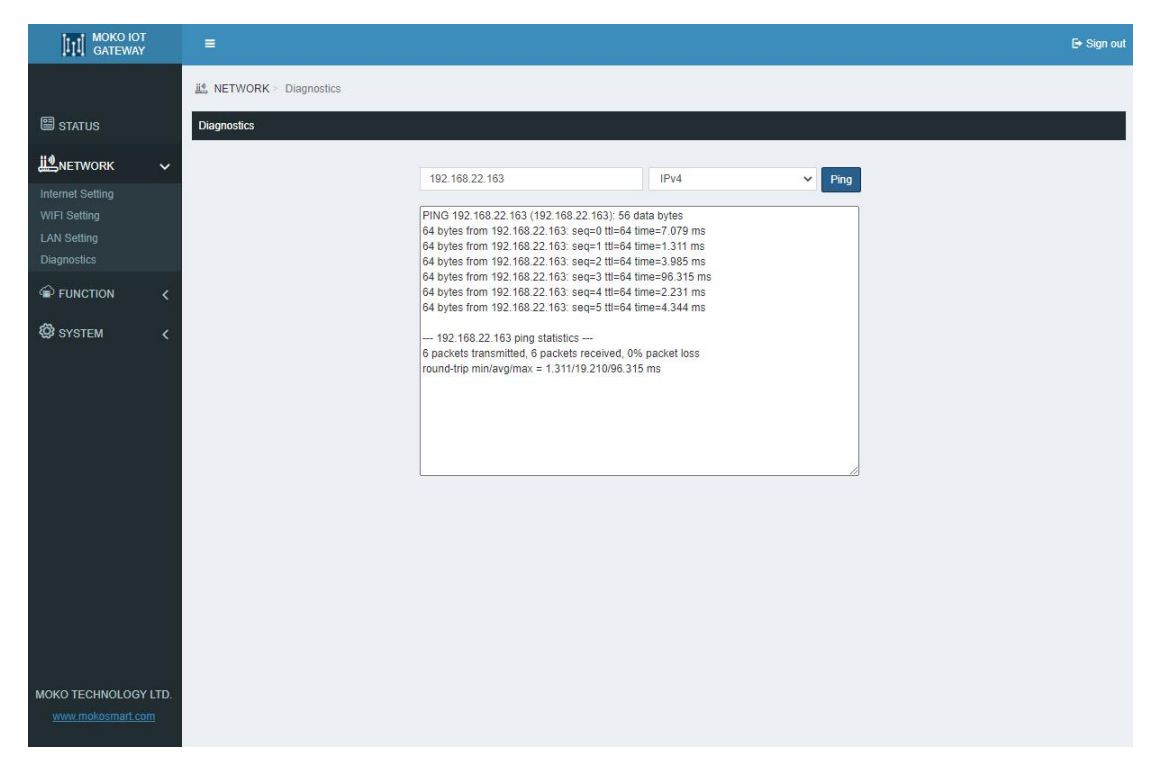

<span id="page-18-2"></span>Figure20 Gateway Network Diagnostics

## <span id="page-18-1"></span>**10 Server Access**

MKGW2-LW LoRaWAN gateway only support Semtech UDP Packet Forwarder to access the LoRa server now.

You need to fill in the LoRa Server Address,Server Up Port,Server Down Port,and select the Frequency,Channel and HeartBeat.

After the LoRa server connect successfully , you can check the server access status in gateway STATUS web page and also can check the LoRa server communication LED indicator that should be solid green.

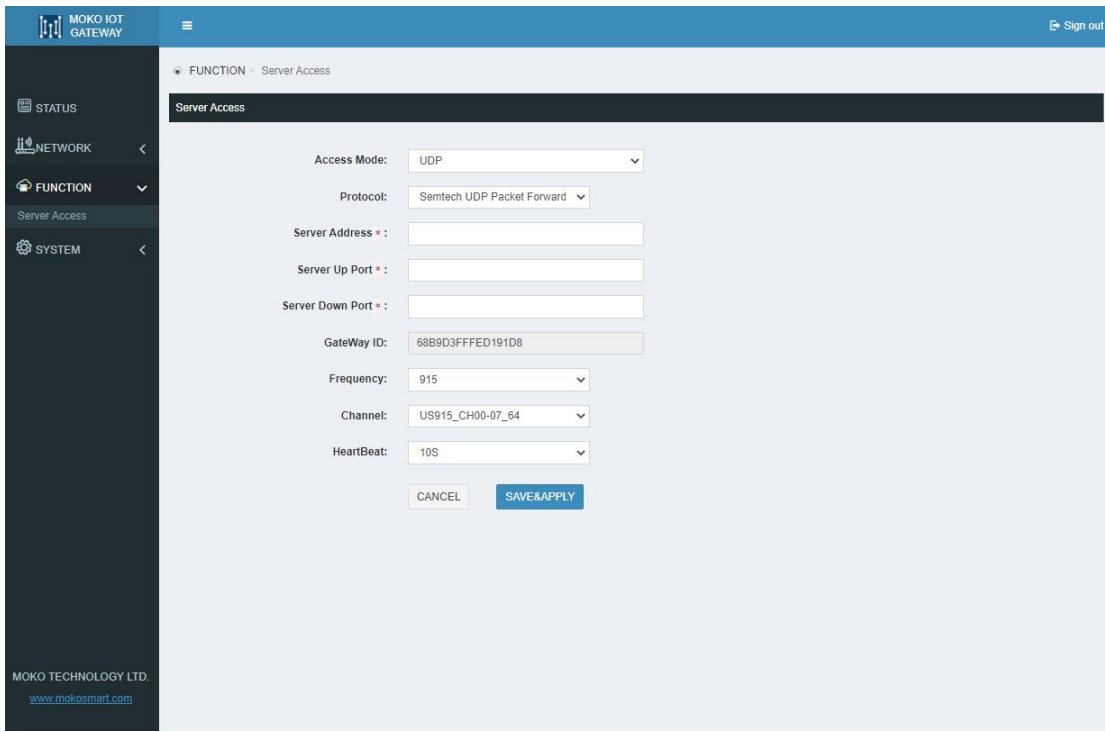

<span id="page-19-0"></span>Figure21 Gateway Server configuration

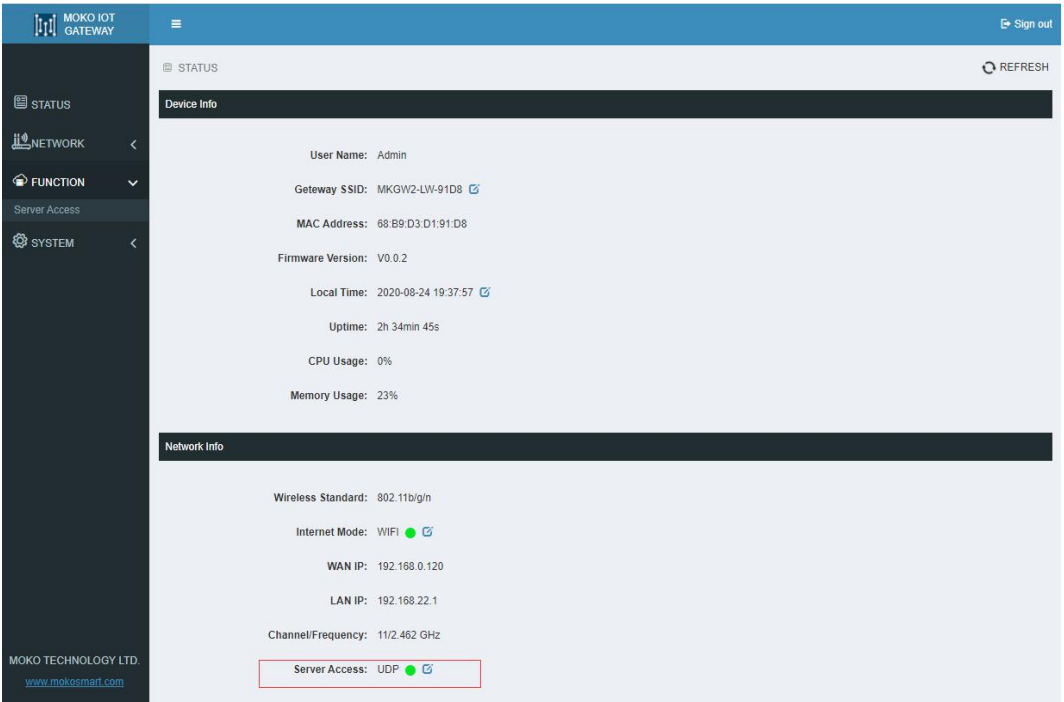

<span id="page-19-1"></span>Figure22 Gateway Server Connection Check

## <span id="page-20-0"></span>**11 System setting**

## <span id="page-20-1"></span>11.1 Device setting

### <span id="page-20-2"></span>11.1.1 Modify Login Password

User can modify the password for logging in configuration web UI;

The login user name is"Admin"(unmodifiable);

The length of password is 1-64 characters and needs to be verified with the old password.

| $\left[\left[\left[1\right]\right]\right]$ MOKO IOT |              | $\equiv$                |                      |         |  | <b>E</b> Sign out |
|-----------------------------------------------------|--------------|-------------------------|----------------------|---------|--|-------------------|
|                                                     |              | SYSTEM > Device Setting |                      |         |  |                   |
| <b>图 STATUS</b>                                     |              | Admin Password          |                      |         |  |                   |
| <b>IL</b> NETWORK                                   |              | <b>User Name:</b>       | Admin                |         |  |                   |
| <b>E</b> FUNCTION                                   |              | Old Password:           | 1-64 characters      | $\circ$ |  |                   |
| <b>@</b> SYSTEM                                     | $\checkmark$ | New Password:           | 1-64 characters      | $\circ$ |  |                   |
| Device Setting<br>Backup&Upgrade                    |              | Confirm Password:       |                      | $\circ$ |  |                   |
|                                                     |              |                         | SAVE&APPLY<br>CANCEL |         |  |                   |

<span id="page-20-4"></span>Figure23 Gateway Login Password Modify

### <span id="page-20-3"></span>11.1.2 Time Configuration

User selects the time zone, and then checks"Set Automatically". The NTP server follows the default settings and automatically updates to the current time in the time zone;

If the user needs to set the time to match the local browser time, close "Set Automatically" and click"Sync With Browser"to update to the current browser time.

| <b>Time Configuration</b> |                                          |         |
|---------------------------|------------------------------------------|---------|
| Local Time:               | 2020-08-24 19:45:45<br>Sync With Browser |         |
| <b>Time Zone:</b>         | Asia/Shanghai<br>$\checkmark$            |         |
| Set Automatically:        | Ø                                        |         |
| NTP Server Candidates *:  | 0.openwrt.pool.ntp.org                   | $\odot$ |
|                           | 1.openwrt.pool.ntp.org                   | $\odot$ |
|                           | 2.openwrt.pool.ntp.org                   | $\odot$ |
|                           | 3.openwrt.pool.ntp.org                   | $\odot$ |
|                           | SAVE&APPLY<br>CANCEL                     |         |

<span id="page-20-5"></span>Figure24 Gateway Time Configuration

#### <span id="page-21-0"></span>11.1.3 Restart

Click "Restart" and the gateway will restart immediately;

The user can turn on the "Automatic Restart"function (Closed by default) and set the time for the gateway to automatically restart each day. This operation can free up system RAM and ensures that the system runs smoothly and steadily.

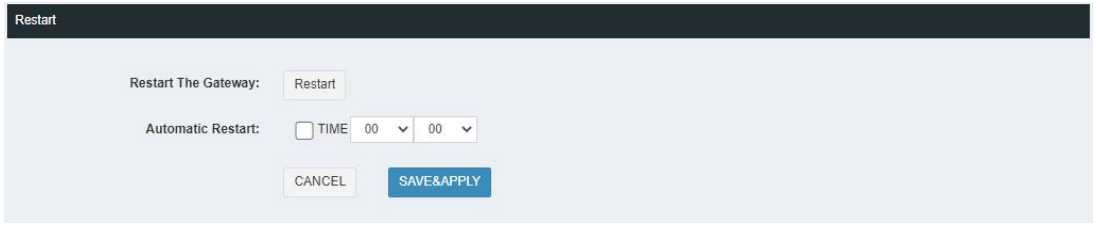

<span id="page-21-3"></span>Figure25 Gateway Restart Configuration

#### <span id="page-21-1"></span>11.1.4 Log

Once the user finds the device abnormal during use, the system Log File and LoRa Packet Log file can be downloaded to the local. Please send the log file to MOKO to check the system error.

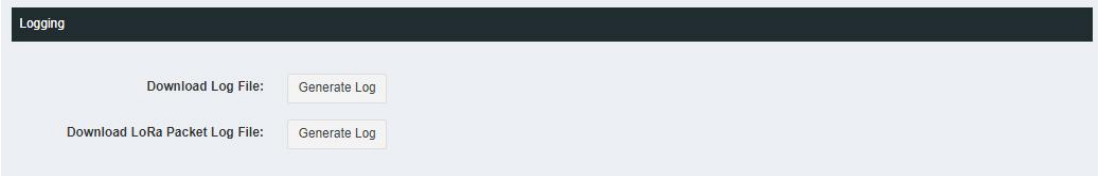

<span id="page-21-4"></span>Figure26 Gateway Log File

#### <span id="page-21-2"></span>11.1.5 LED Configuration

User can turn off the device LED. After saving, the operation takes effect immediately

In the state of turning off the LED, if the system is abnormal or the system is upgraded, the LED will still be enabled.

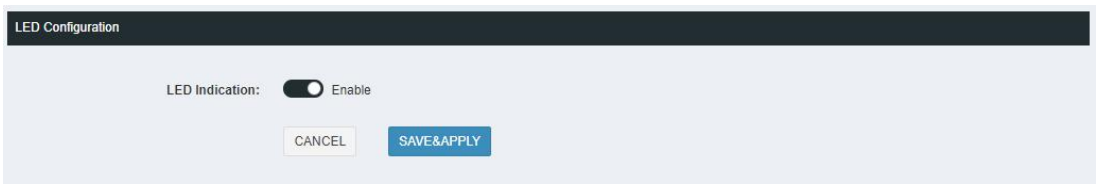

<span id="page-21-5"></span>Figure27 Gateway LED Configuration

### <span id="page-22-0"></span>11.2 Backup & Upgrade

#### <span id="page-22-1"></span>11.2.1 Backup

User can download the configured parameter file of the gateway to the local;

User can directly import the configured file into the current system. After the device is restarted, the configuration will take effect.

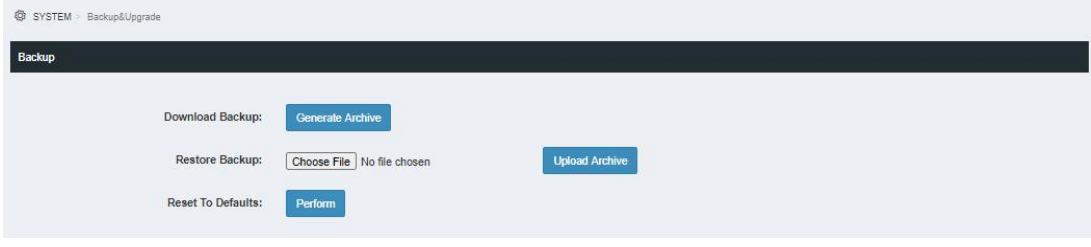

<span id="page-22-4"></span>Figure28 Gateway Configuration File Download and Upload

#### <span id="page-22-2"></span>11.2.2 Upgrade

User can upgrade the system by uploading Upgrade File in WEB. You can check "Whether to save the configuration" to ensure that the upgraded system parameters are consistent with the current system configuration parameters.

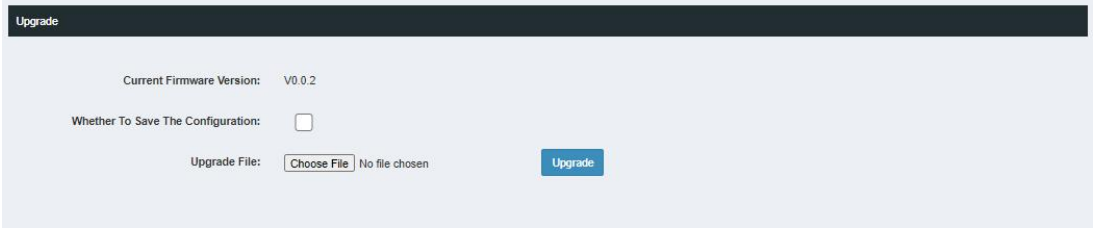

<span id="page-22-5"></span>Figure29 Gateway Firmware Upgrade On-line

#### **USB upgrade method**:

Step1. Copy the upgrade file named "MKGW2-LW-Upgrade.bin" to the USB flash drive; Step2. Insert the USB flash drive into the gateway USB Port, short press the RESET button, and power LED will blink green that indicate the device upgrading now. With USB upgrade, the gateway will automatically save the current system configuration parameters.

## <span id="page-22-3"></span>**12 Restore Factory Settings**

Press the reset button and hold on 5 seconds, then release, you can see the gateway restart again and all LED turn to yellow.The gateway will restore factory setting and all gateway information

need to be configure again.

# <span id="page-23-0"></span>**13 Configuration with TTN**

Before setting up a gateway with TTN server, we need configure Server Address, Server Up Port,Server Down Port in the gateway configuration WEB, and get the gateway ID.We use EU868 as a examples in below instructions.

Other frequency band server address of TTN please refer to TTN website: <https://www.thethingsnetwork.org/docs/gateways/packet-forwarder/semtech-udp.html>

#### Examples gateway ID: 68B9D3FFFED191D8

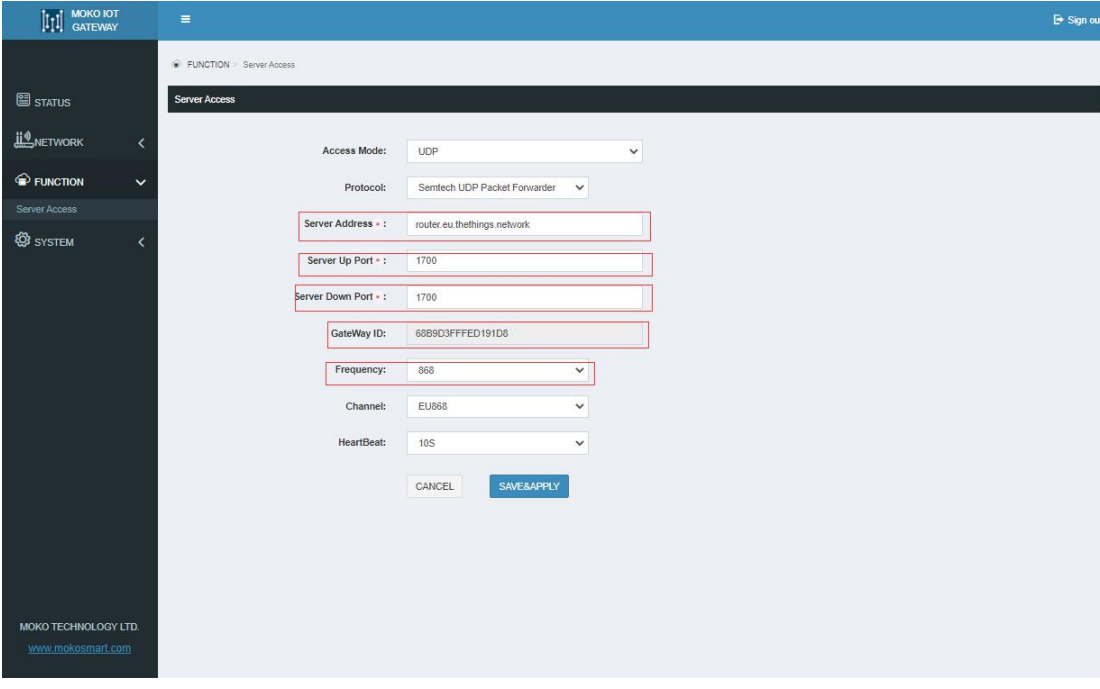

<span id="page-23-2"></span>Figure30 Gateway Server Address Configuration

### <span id="page-23-1"></span>13.1 Set up your account with TTN

TTN web link:<https://www.thethingsnetwork.org/> Create an account or log in to your existing TTN account:

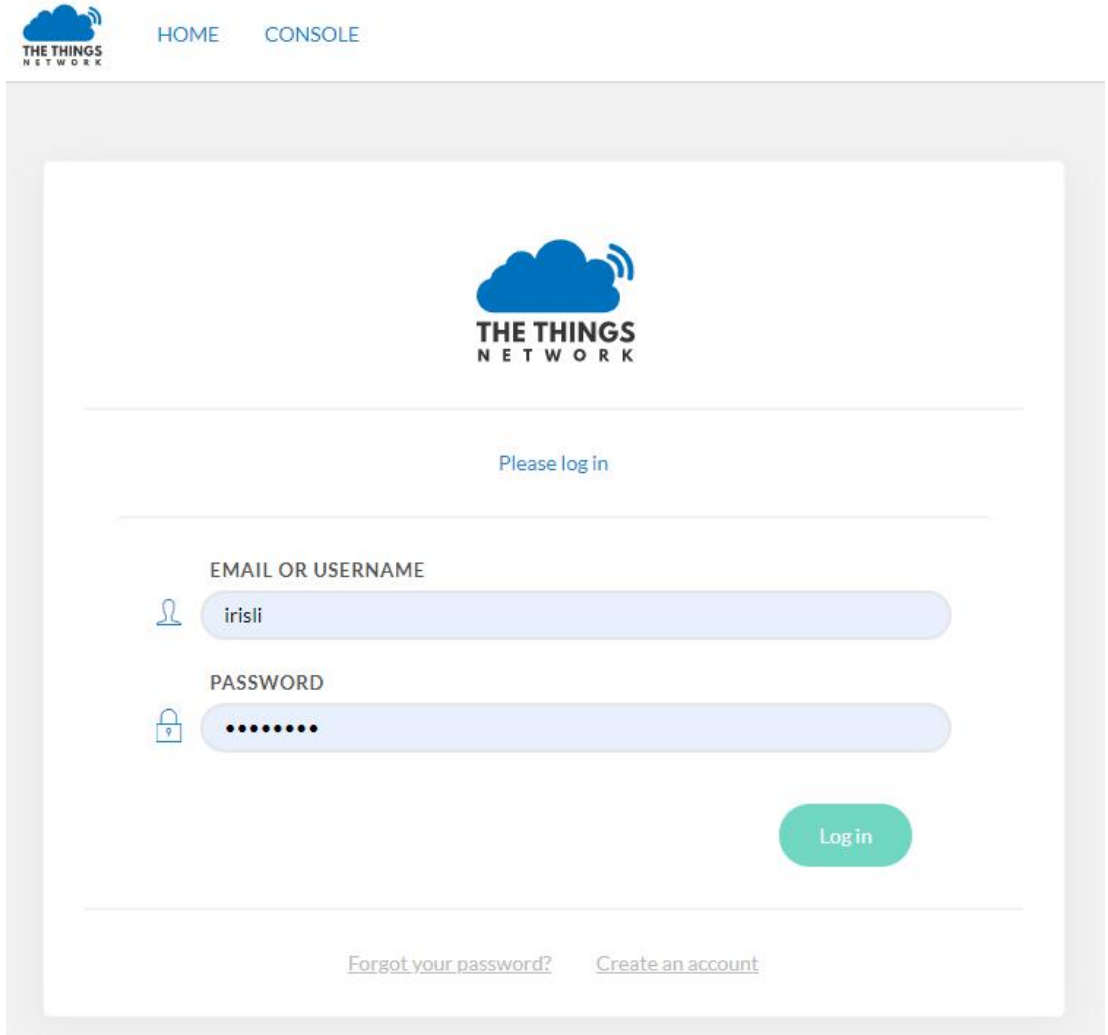

<span id="page-24-1"></span>Figure31 TTN Login Page

### <span id="page-24-0"></span>13.2 Register your gateway with TTN

1. After login your TTN account, go into the CONSOLE page.And click the gateway.

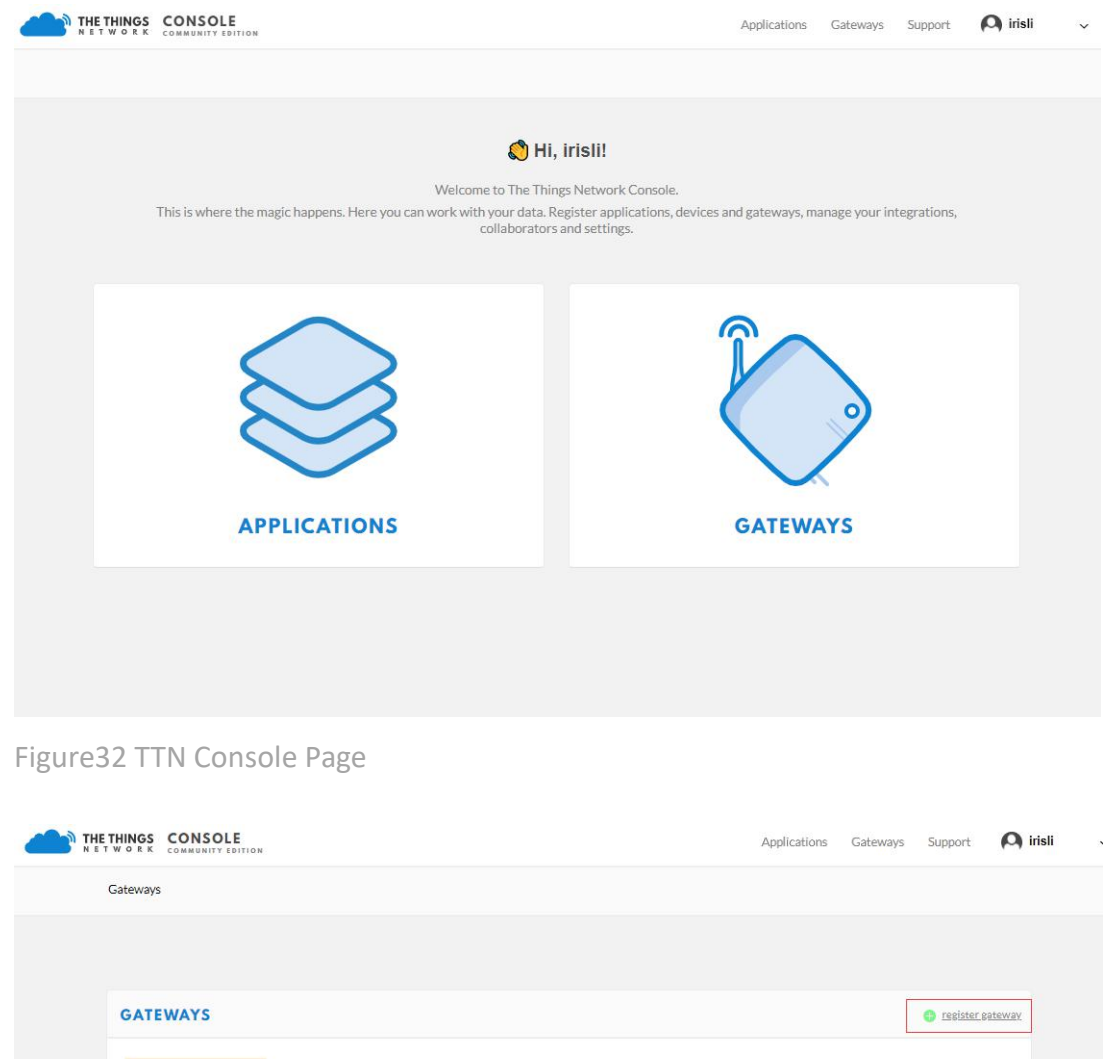

<span id="page-25-1"></span><span id="page-25-0"></span>Figure33 Register gateway

2. Fill in the gateway ID obtain from gateway Web(Examples gateway ID: 68B9D3FFFED191D8),forwarder:Semtech packet forwarder,and frequency plan.

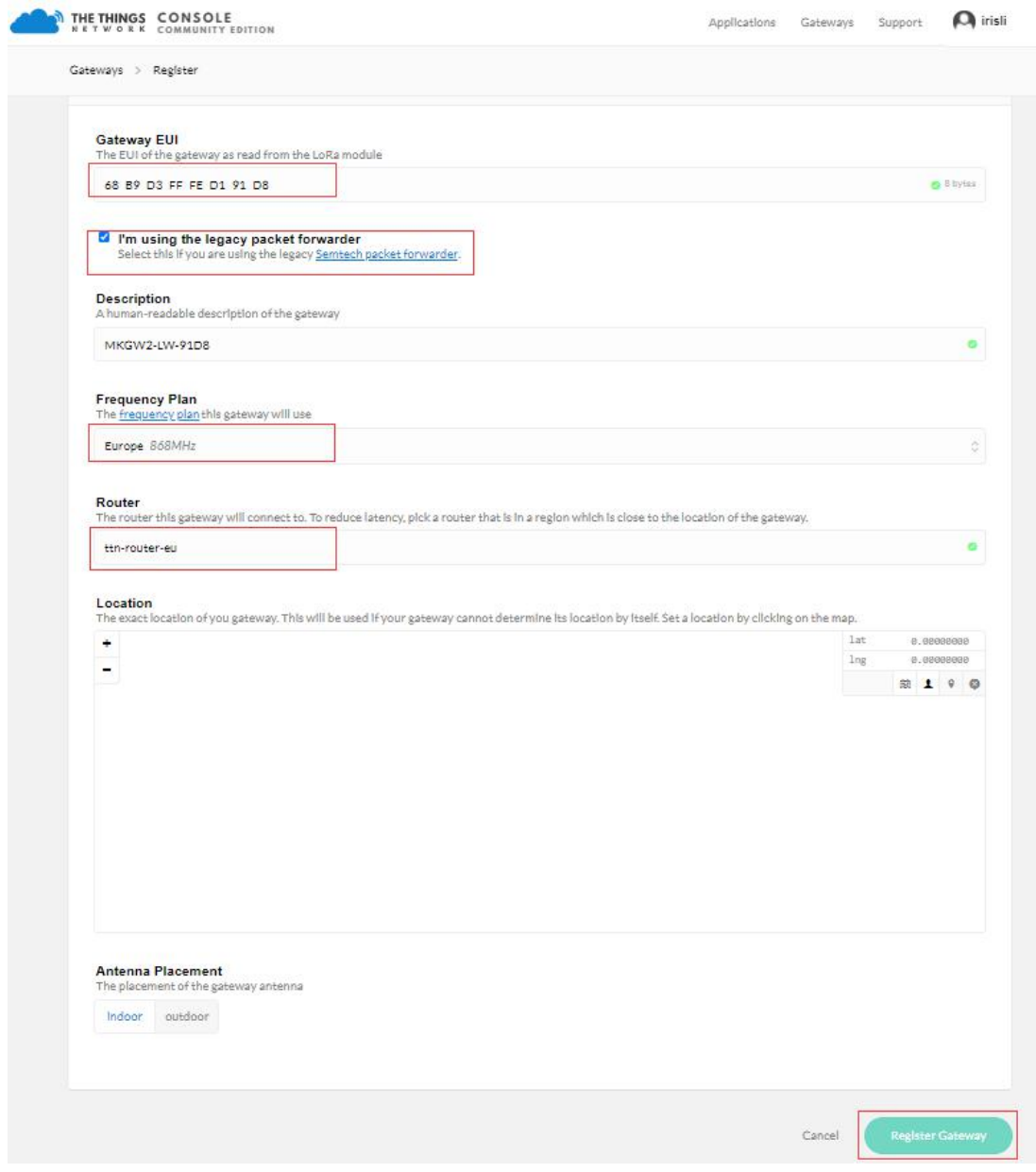

<span id="page-26-0"></span>Figure34 Register gateway

#### 3. After the gateway register successfully, you can check the status.

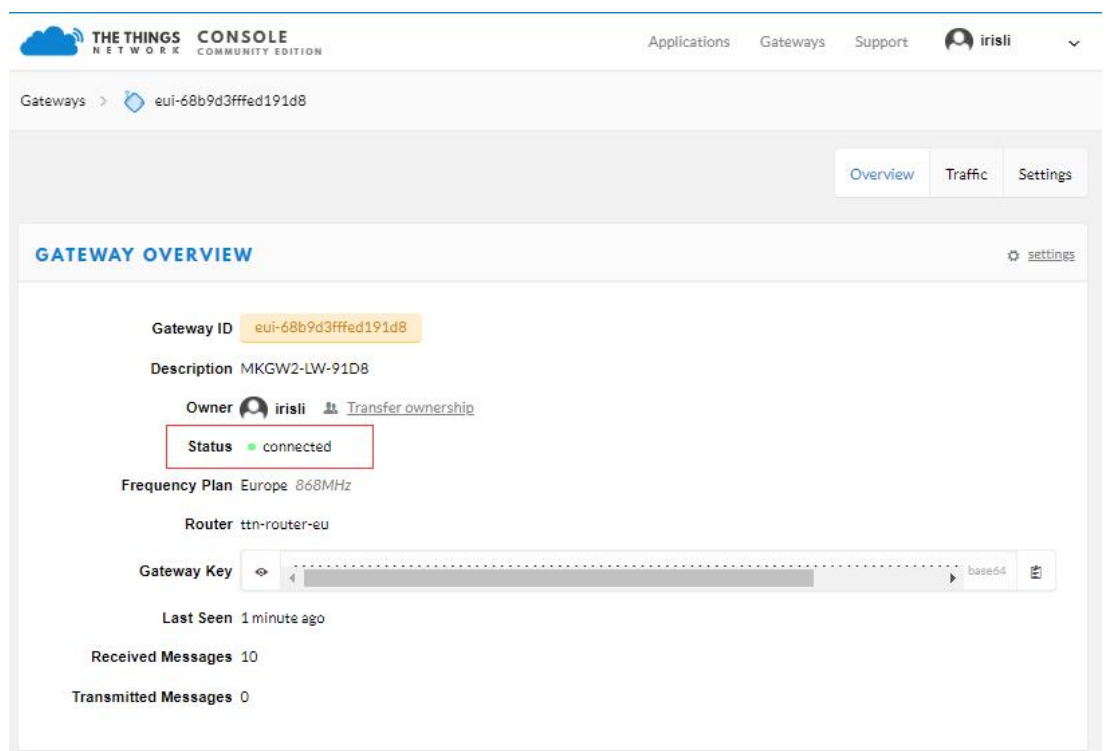

<span id="page-27-1"></span>Figure35 Gateway Status Check

## <span id="page-27-0"></span>13.3 Create an Application with TTN

- 1. Click **Applications** in the top menu of TTN website and Add Application.
- 2. Fill in the application information and click **Add application**.

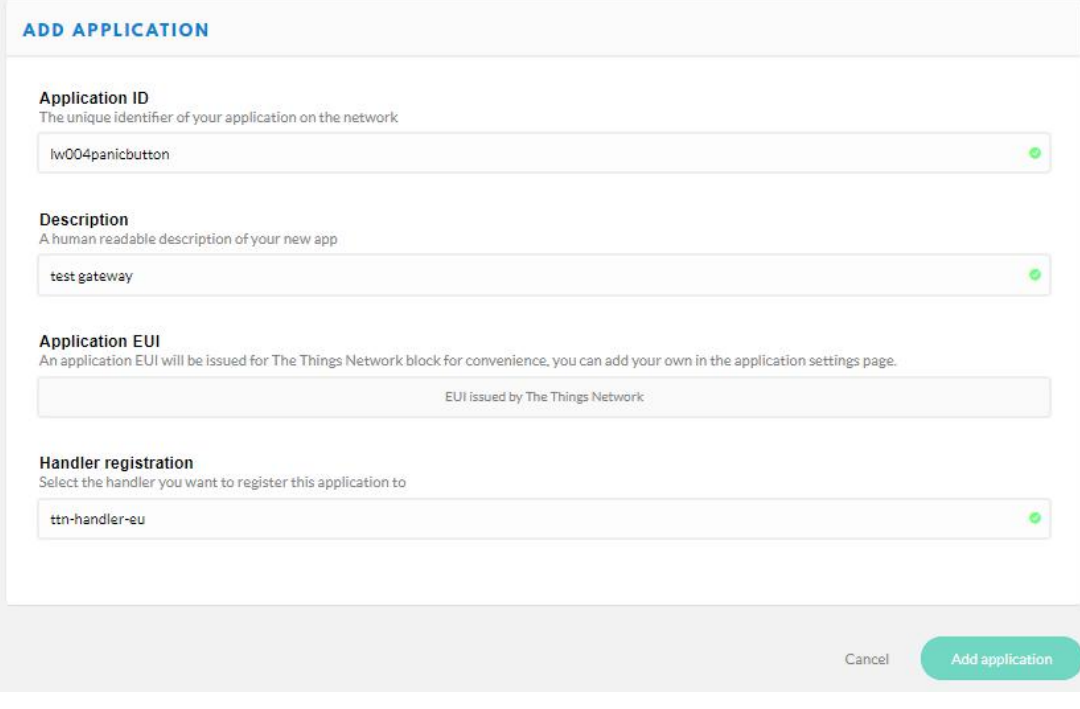

<span id="page-27-2"></span>Figure36 Add Application

### <span id="page-28-0"></span>13.4 Register Your End-device with TTN

1. After create the application,click the **register device** in the application screen.

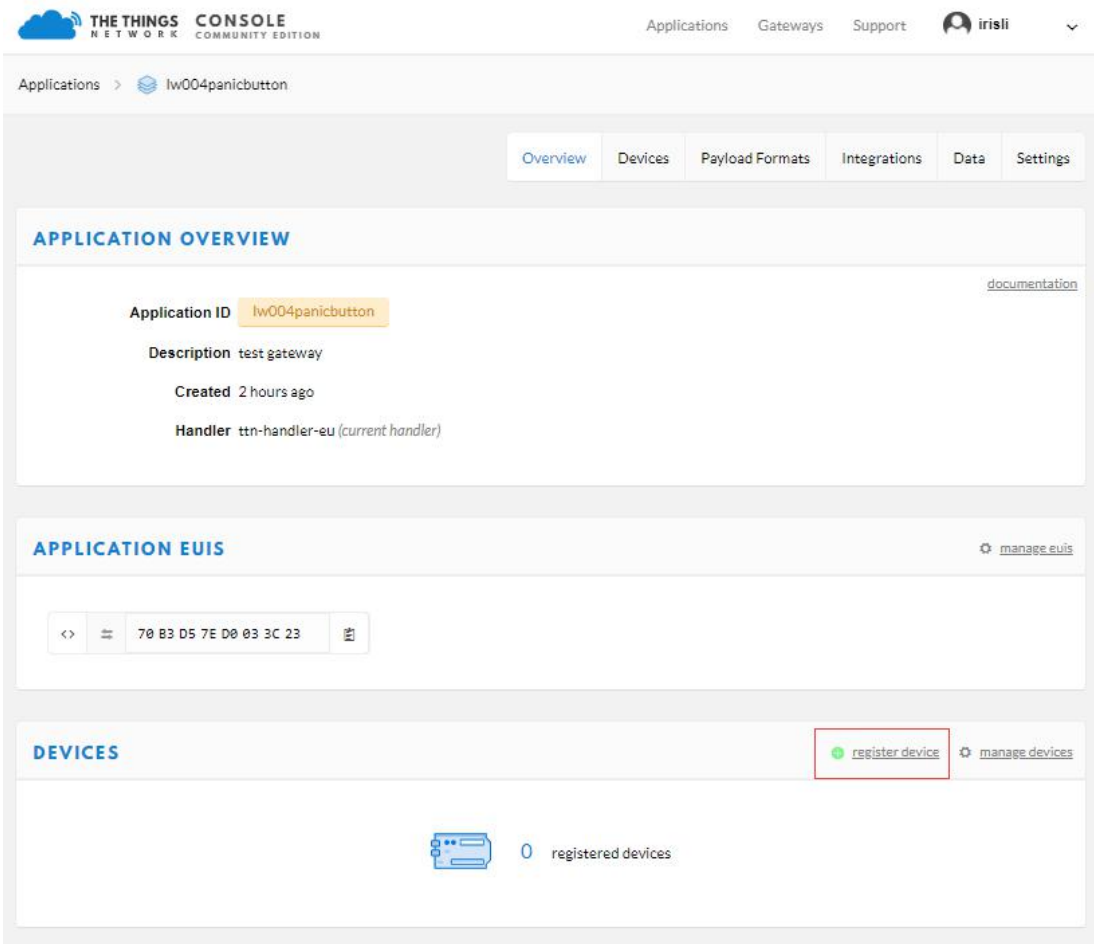

<span id="page-28-1"></span>Figure37 Application Screen

#### 2. Fill in the device ID andEUI in the **Register Device** page. We will use our end device LW004-PB as an example in below.

**Noted:** The end device frequency should be the same as the gateway.

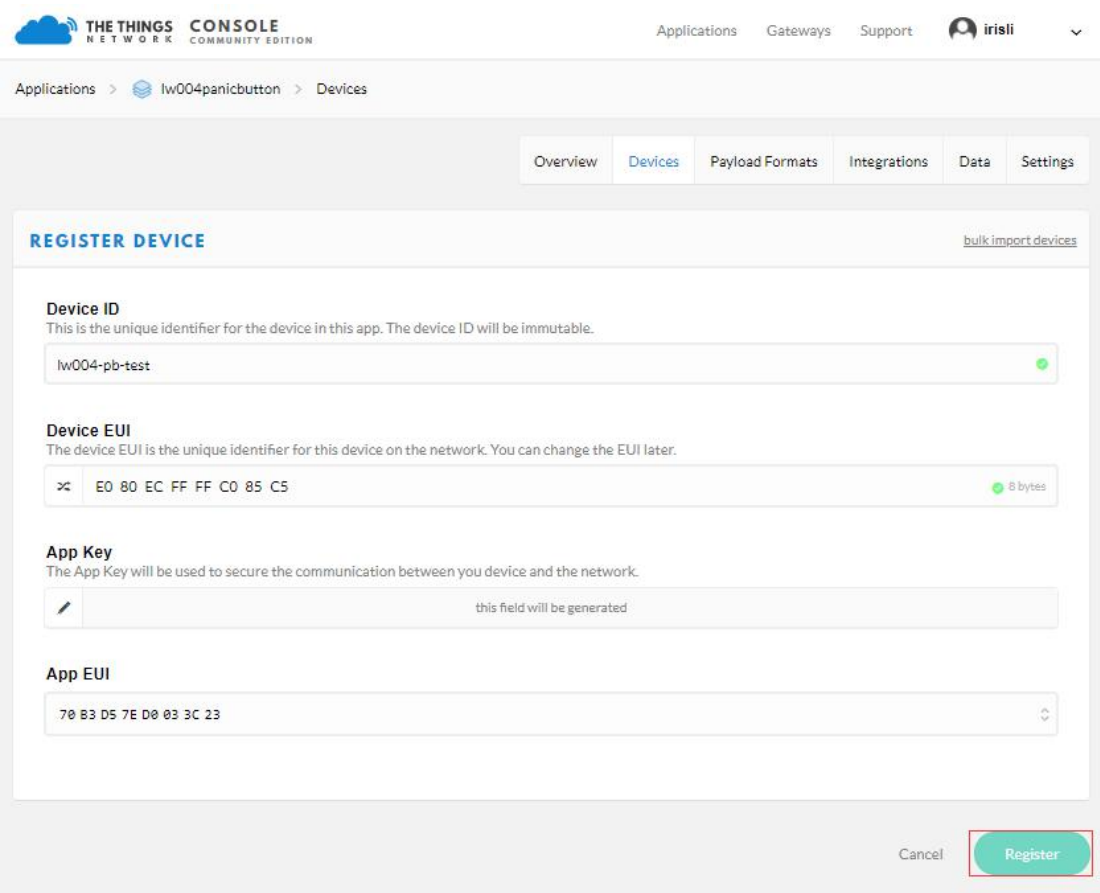

<span id="page-29-0"></span>Figure38 Register Device

3. TTN server will generate the Application EUI and App Key after register the device.We need to configure the end device and keep the same the Application EUI and App Key. For the end device parameter configuration please refer to our actual device user manual.

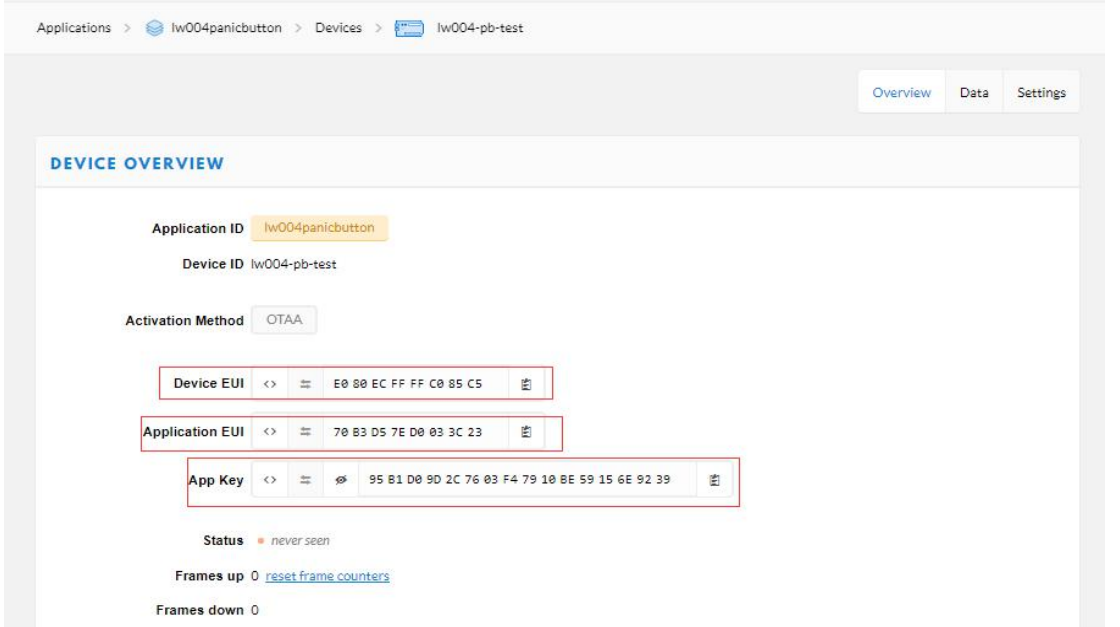

<span id="page-29-1"></span>Figure39 TTN Device EUI,Application EUI,App Key

4. After device parameter configure to the same with TTN and connect the TTN server successfully, you can check the device status and data in the TTN device page.

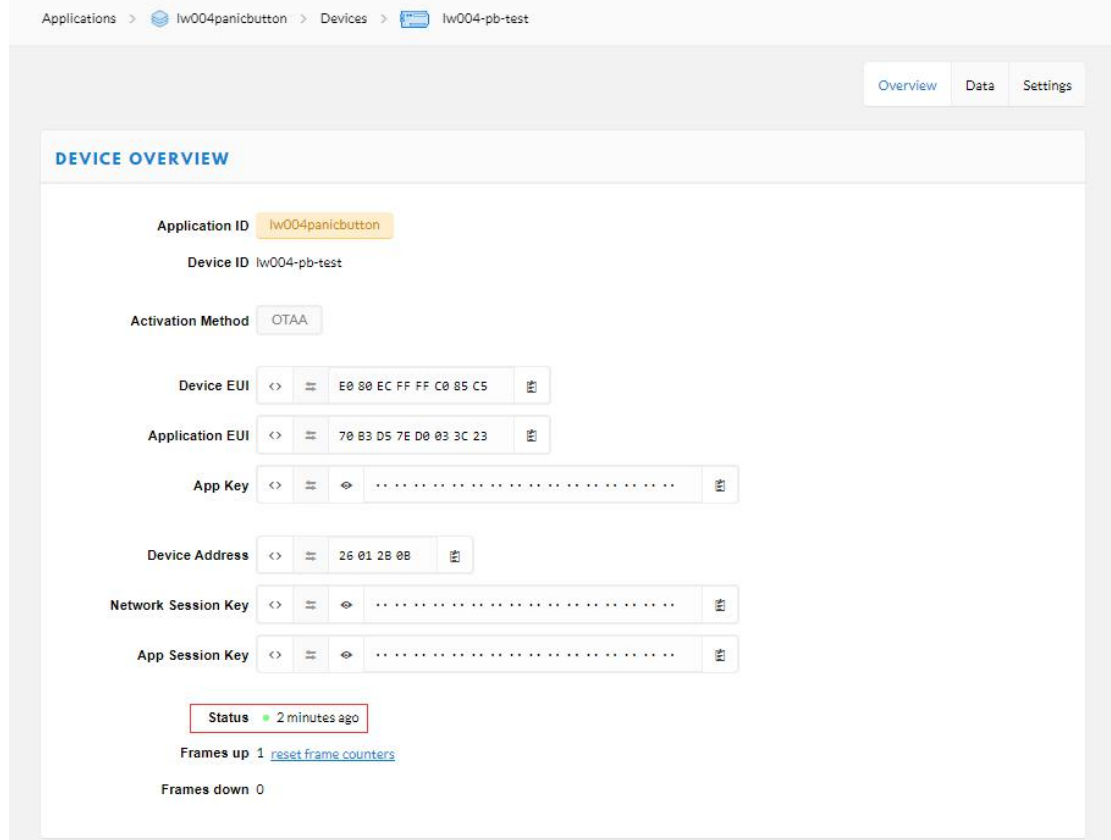

<span id="page-30-0"></span>Figure40 TTN Device Status Check

|         |                         |              |                     |     |       |                                                                                 |  |  | Overview | Data                    |
|---------|-------------------------|--------------|---------------------|-----|-------|---------------------------------------------------------------------------------|--|--|----------|-------------------------|
|         | <b>APPLICATION DATA</b> |              |                     |     |       |                                                                                 |  |  |          | Il pause <i>i</i> clear |
| 12700   | uplink                  |              | downlink activation | ack | error |                                                                                 |  |  |          |                         |
| Filters | time                    | counter      | port                |     |       |                                                                                 |  |  |          |                         |
|         | $\triangle$ 15:00:28    | $\mathbf{1}$ | 222                 |     |       | payload: 3F 00 00 00 00 00 00 00 00 00 DC39 D3 E2 6E 88 00 1A FF F8 03 EE 00 01 |  |  |          |                         |

<span id="page-30-1"></span>Figure41 TTN Device Uplink Data

## <span id="page-31-0"></span>**14 Gateway Default Frequency**

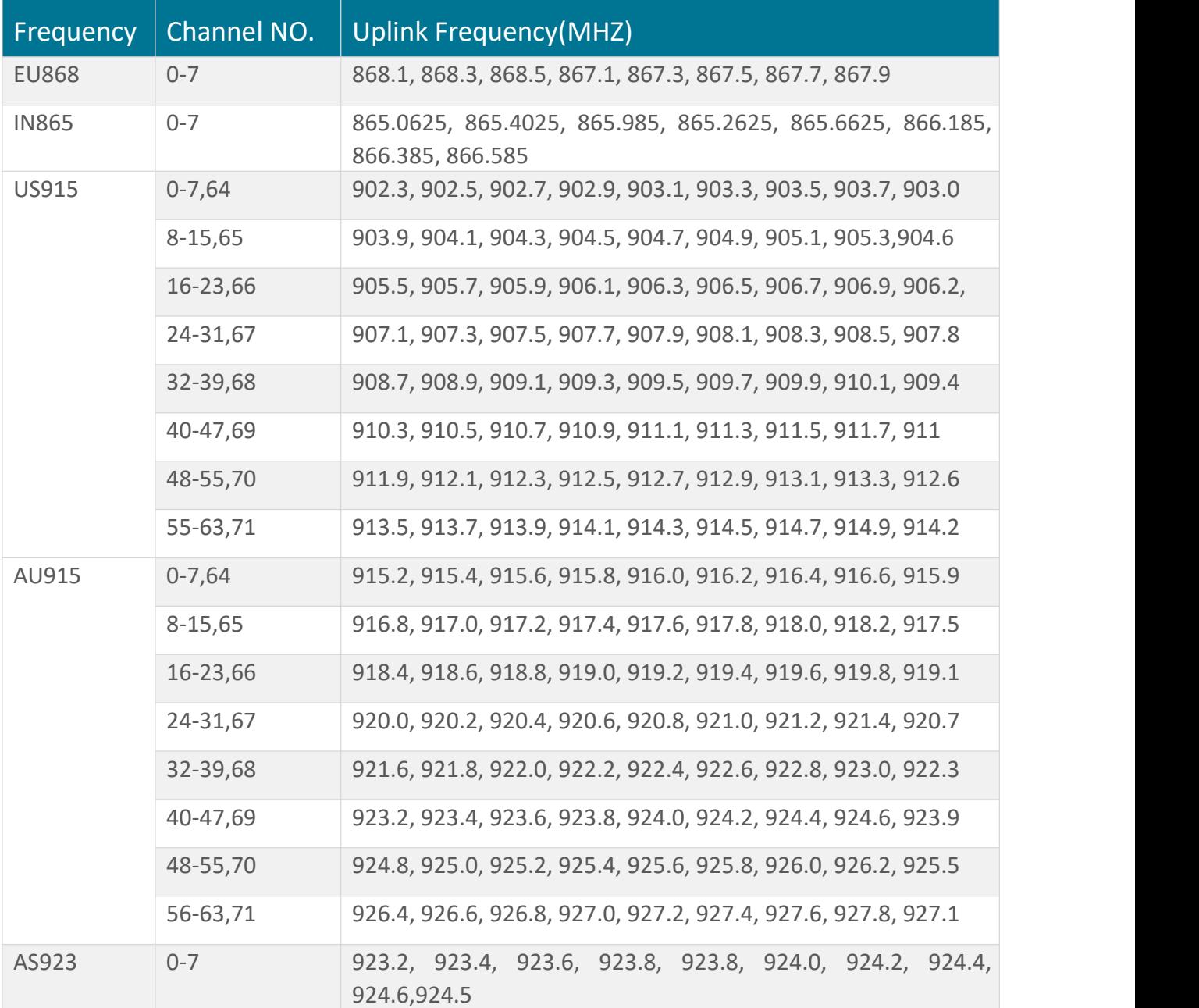

<span id="page-31-1"></span>Table4 Default Frequency

## **15 Maintenance Instruction**

- ·Do not use or store the device in dusty or dirty areas.
- ·Do not use or store the device in extremely hot temperatures. High temperatures may damage the device.
- ·Do not use or store the device in extremely cold temperatures .when the device warms to its

normal temperature, moisture can form inside the device and damage the device.

- ·Do not drop ,knock, or shake the device.Rough handing would break it.
- ·Do not use strong chemicals or washing to clean the device.
- ·Do not paint the device ,paint would cause improper operation
- ·Do not disassemble the device casually or use the tools for maintenance without permission

·Handle your device, and accessories with care. The suggestions above help you keep your device operational.

# <span id="page-32-0"></span>**16 Revision**

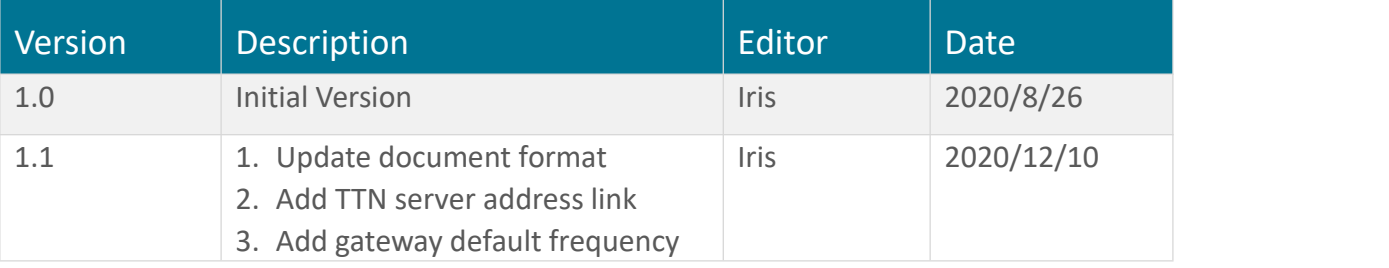

The contents of this documents are subject to change without prior notice for further improvement.

MOKO team reserves all the rights for the final explanation.

Please contact MOKO sales team or visit https://www.mokosmart.com to get more related information if needed.

### <span id="page-33-0"></span>**MOKO TECHNOLOGY LTD.**

4F,Buidling2, Guanghui Technology Park, MinQing Rd, Longhua, Shenzhen, Guangdong, China

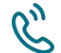

R<sup>1</sup> Tel:86-755-23573370-829

[Support\\_lora@mokotechnology.com](mailto:Support_BLE@mokotechnology.com)

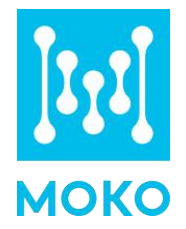

[https://www.mokosmart.com](https://www.mokosmart.com/)